Dell PowerEdge C5230

# Using the Baseboard Management **Controller**

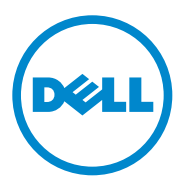

Dell PowerEdge C5230

# Using the Baseboard Management Controller

**Regulatory Model B04S**

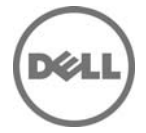

### **Notes, Cautions, and Warnings**

**NOTE:** A NOTE indicates important information that helps you make better use of your system.

 $\bigwedge~$  CAUTION: A CAUTION indicates potential damage to hardware or loss of data if **instructions are not followed.**

**WARNING: A WARNING indicates a potential for property damage, personal injury, or death.**

#### **© 2013 Dell Inc. All rights reserved.**

 $\overline{\phantom{a}}$  , where the contract of the contract of the contract of the contract of the contract of the contract of the contract of the contract of the contract of the contract of the contract of the contract of the contr

Trademarks used in this text: Dell™, the DELL logo, and PowerEdge™ are trademarks of Dell Inc. Microsoft<sup>®</sup> and Windows<sup>®</sup> are either trademarks or registered trademarks of Microsoft Corporation in the United States and/or other countries. Red  $\text{Hat}^{\circledR}$  and Red Hat Enterprise Linux $^{\circledR}$  are registered trademarks of Red Hat, Inc. in the United States and/or other countries. SUSE™ is a trademark of Novell Inc. in the United States and other countries. Citrix®, Xen®, and XenServer® are either registered trademarks or trademarks of Citrix Systems, Inc. in the United States and/or other countries. VMware® is a registered trademarks or trademarks of VMWare, Inc. in the United States or other countries.

#### **Regulatory Model B04S**

**2013-11 Rev. A00**

## **Contents**

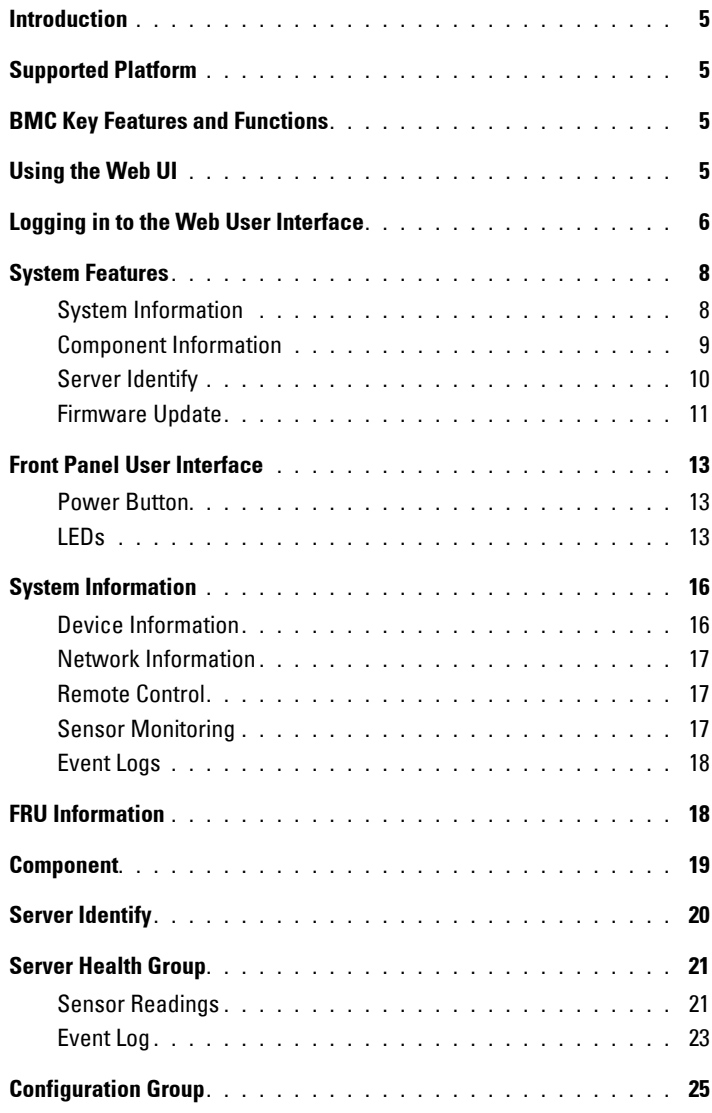

 $\overline{1}$ 

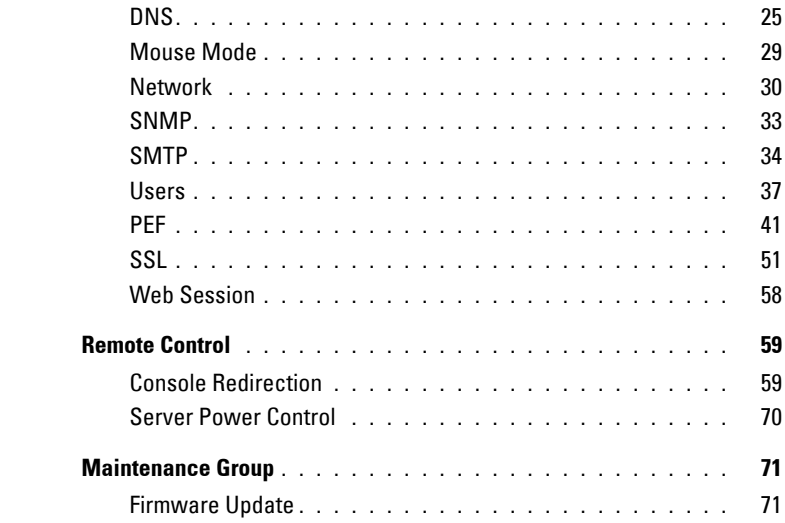

## <span id="page-6-0"></span>**Introduction**

This section introduces the Baseboard Management Controller (BMC) and includes the requirements for web-based graphical user interface (GUI), keyboard, video, and mouse (KVM), and virtual media.

## <span id="page-6-1"></span>**Supported Platform**

PowerEdge C5230

## <span id="page-6-2"></span>**BMC Key Features and Functions**

The following lists the supported features of the BMC:

- Support for IPMI v1.5 and v2.0
- Out-of-band monitoring and control for server management over LAN
- Share NIC for remote management via network
- FRU information report, which includes main board part number, product name, manufacturer, etc.
- Health status/hardware monitoring report
- View and clear events log
- Event notification by lighting chassis LED indicator and Platform Event Trap (PET)
- Platform Event Filtering (PEF) to take selected action for selected events including NMI
- Chassis management, which includes power control, status report, front panel buttons, and LEDs control
- Watchdog and auto server re-start and recovery
- Support for multi-session user and alert destination for LAN channel

## <span id="page-6-3"></span>**Using the Web UI**

The BMC firmware features an embedded web server, enabling users to connect to the BMC using an Internet browser (Microsoft Internet Explorer) without needing to install KVM and virtual storage software on a remote console.

Web-based GUI is supported on the following browsers:

Microsoft Windows:

- Internet Explorer 6, 7 or later
- Mozilla Firefox 2.0 or later
- Chrome 3.0 or later

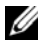

**NOTE:** Before using the web user interface, ensure that the firewall settings are configured to enable access to the following ports: 7578 (KVM), 5120, and 5123 (storage).

## <span id="page-7-0"></span>**Logging in to the Web User Interface**

Enter the IP address or URL (default DHCP\static IP address) into the address bar of the web browser.

When connecting to the BMC, the login screen prompts for the username and password. This authentication with Secure Sockets Layer (SSL) protection prevents unauthorized intruders from gaining access to the BMC web server. Once authentication is passed, you can manage the server by privilege.

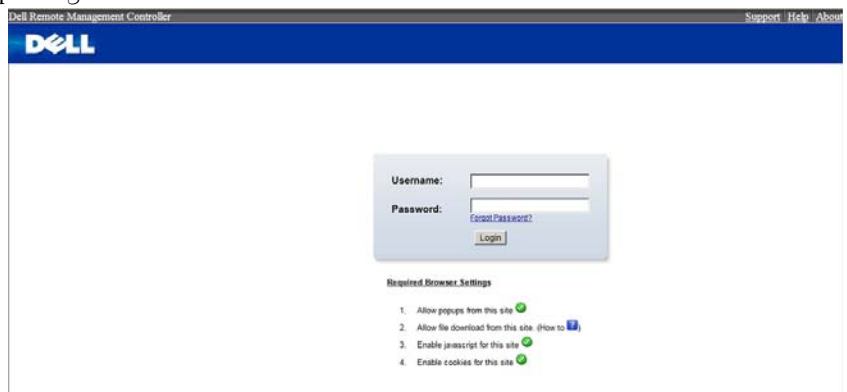

**Table 1-1. Default User Name And Password**

| <b>Field</b> | <b>Default</b> |
|--------------|----------------|
| User Name    | root           |
| Password     | root           |

**NOTE:** The default username and password are in lowercase characters. It is advised to change the root password once you have logged in.

Click the **Help** button on the top right corner for assistance. Click **Logout** to exit.

| Support | Help | Abou<mark>t | Logout | Refresh</mark><br>| root: Administrator

#### **Table 1-2. Main Page**

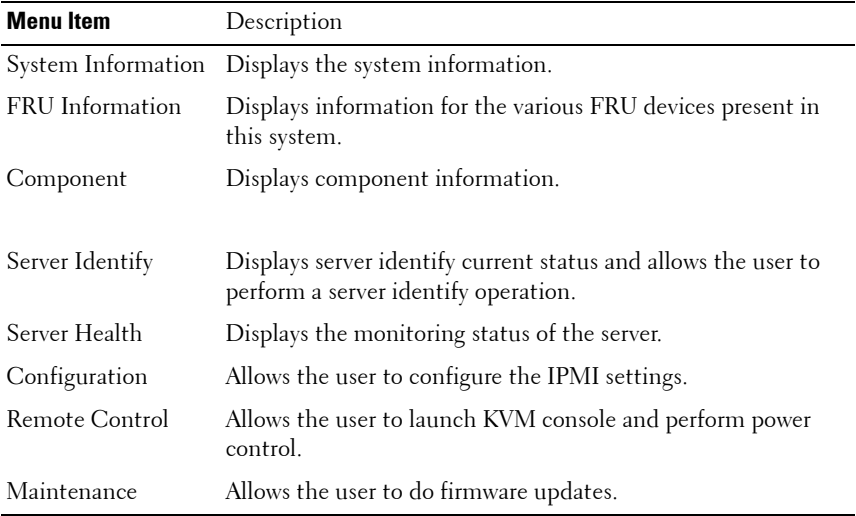

## <span id="page-9-0"></span>**System Features**

### <span id="page-9-1"></span>**System Information**

The System Information page enables you to view the BMC firmware version, BIOS version, and Chassis version. Click **System Information** to view the Remote Management Controller.

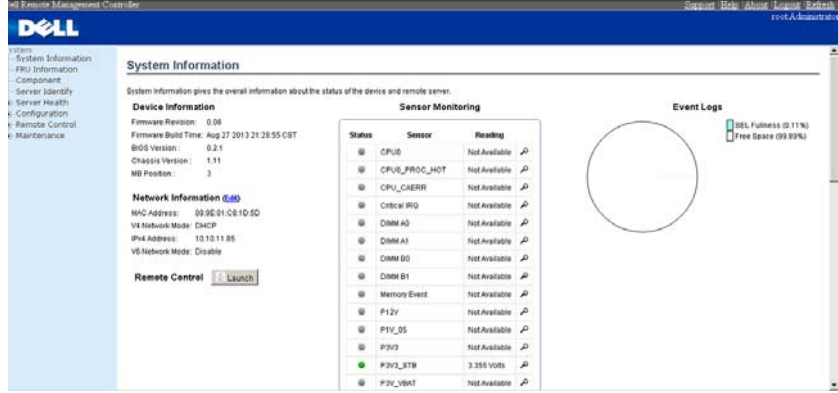

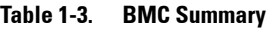

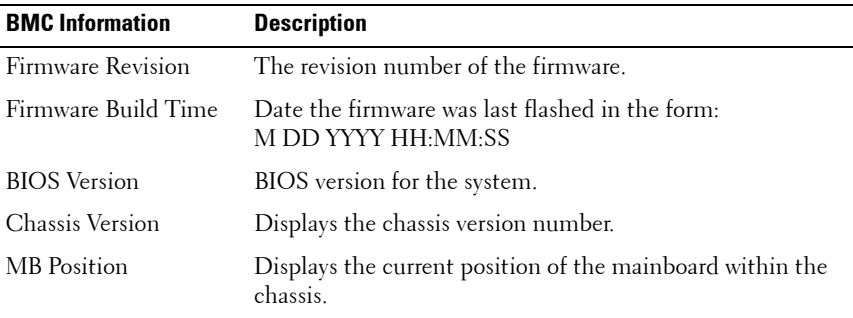

### <span id="page-10-0"></span>**Component Information**

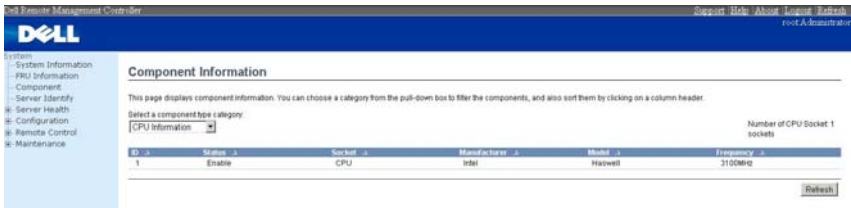

The Number of CPU Socket field and the Number of Memory Slot field display the total number of motherboard supported.

#### **CPU Information**

Including CPU ID, Status, Socket, Manufacturer, Model, and Frequency.

#### **Memory Information**

Including Memory ID, Status, Socket, Module Size, Model, and Frequency.

 $\overline{1}$ 

### <span id="page-11-0"></span>**Server Identify**

The Server Identify page displays the indicator LED status. You can select a Server Identify Operation to control the indicator LED functions.

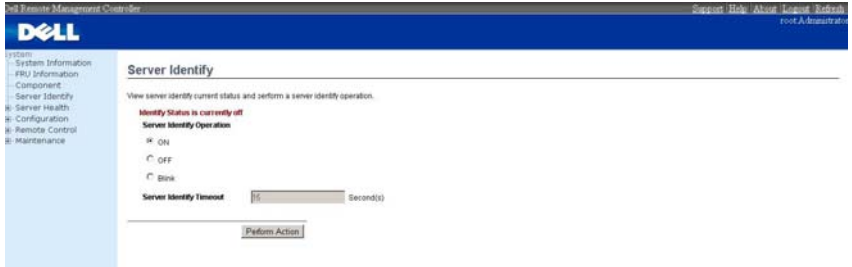

#### **Table 1-4. Server Identify**

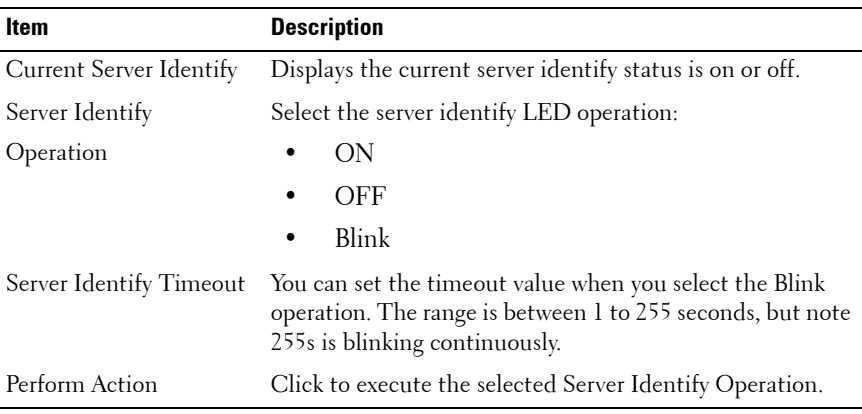

### <span id="page-12-0"></span>**Firmware Update**

Use the Firmware Update feature to upgrade to the latest firmware version. The following data is included in the BMC firmware package:

- Compiled BMC firmware code and data
- Web-based user interface, JPEG, and other user interface data files
- Default configuration files

#### **Updating the BMC Firmware**

**NOTE:** Before beginning the firmware update, download the latest firmware version and save it on your local system. During the process of firmware update, the AC power of the managed system cannot be unplugged and the Web GUI cannot be closed.

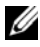

**NOTE:** Once you enter into Update Mode and choose to cancel the firmware flash operation, the BMC must be reset. This means that you must close the Internet browser and log back onto the BMC card before you can perform any other types of operations.

Select the **Enter Update Mode** button from the **Maintenance** tab to put the device in a special mode that allows firmware update. You can now follow the instructions presented below to successfully update the card's firmware. The device resets if update is cancelled. The device also resets upon successful completion of firmware update.

**1** Browse to, or enter the path on your system where the firmware image file resides.

Example:

**C:\Updates\V1.0\<image\_name>**

The default firmware image name is  $s81sXXX$ .bin (whereas XXX is the version number).

- **2** Select **Auto Reset BMC** if you want the BMC to auto reset after the update.
- **3** BMC will not check if the Firmware image belongs to C5230 platform when selecting **Force Update**.
- **4** Click the **Upload Firmware** button.
- **5** BMC will save configure settings when **Preserve Configuration** is selected.

#### **6** Click **Start Upgrade**.

The update might take several minutes. When the update is completed, a dialog box appears.

- **7** Click **OK** to close the session and automatically log out.
- **8** After the BMC resets, click **Log In** to log in to the BMC again.

## <span id="page-14-0"></span>**Front Panel User Interface**

The BMC provides control panel interface functionality including indicators (fault, status, and ID LEDs) and buttons (power/ID).

### <span id="page-14-1"></span>**Power Button**

The power button turns the device on and off.

### <span id="page-14-2"></span>**LEDs**

#### **BMC Heartbeat LED**

The green LED provides an easy way to indicate that BMC is now enabled.

#### **ID LED**

A blinking LED indicates the Chassis Identify command has been accepted.

#### **System Status LED**

There is a dual-color LED to show the system status. The BMC turns the LED off after all event logs are cleared.

The behavior of Status LED and ID LED is listed in [Table 1-5](#page-14-3).

#### <span id="page-14-3"></span>**Table 1-5. LED Status**

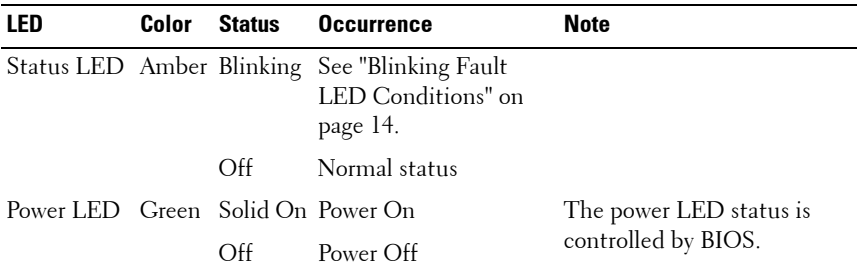

 $\overline{1}$ 

| LED              | Color    | <b>Status</b> | <b>Occurrence</b>                                                             | <b>Note</b>                                                                                                    |
|------------------|----------|---------------|-------------------------------------------------------------------------------|----------------------------------------------------------------------------------------------------|
| ID LED           | Blue     | Off           | Normal status (by IPMI<br>Chassis Identify<br>command or System ID<br>Button) | Turn off the ID LED.<br>1. ipmitool raw $0x000x04$<br>0x00<br>2. ipmitool raw $0x000x04$<br>0x000x00             |
|                  |          |               | Solid On Identify the system                                                  | Turn on the ID LED.<br>1.ipmitool raw $0x000x040x3c$<br>01                                                       |
|                  |          | Blinking      | Identify the system with<br>interval                                          | 1. IPMI chassis identify<br>command without request<br>data ipmitool raw 0x00 0x04                               |
|                  |          |               |                                                                               | 2. IPMI chassis identify<br>command with only 1<br>parameter data ipmitool raw<br>$0x000x040x3c$ (blink 60 sec)  |
|                  |          |               |                                                                               | 3. IPMI chassis identify<br>command with 2 parameter<br>data ipmitool raw 0x00 0x04<br>$0x3c0x00$ (blink 60 sec) |
| Heartbeat<br>LED | Green On |               | BMC is not ready                                                              |                                                                                                    |
|                  |          |               | Blinking BMC is ready                                                         |                                                                                                    |

**Table 1-5. LED Status**

<span id="page-15-0"></span>**Table 1-6. Blinking Fault LED Conditions**

| Index | <b>Sensor Name</b> | <b>Event Triggers</b>                           |
|-------|--------------------|-------------------------------------------------|
|       | Memory Error       | 0: Correctable error                            |
|       |                    | 1: Uncorrectable error                          |
|       |                    | 5: Correctable ECC error logging limit reached  |
|       | <b>POST Error</b>  | Defined by BIOS and this sensor logged by BIOS. |
| 3     | <b>PCIE</b> Error  | 7: Bus correctable error                        |
|       |                    | 8: Bus Uncorrectable error                      |
|       |                    | A: Bus fatal                                    |

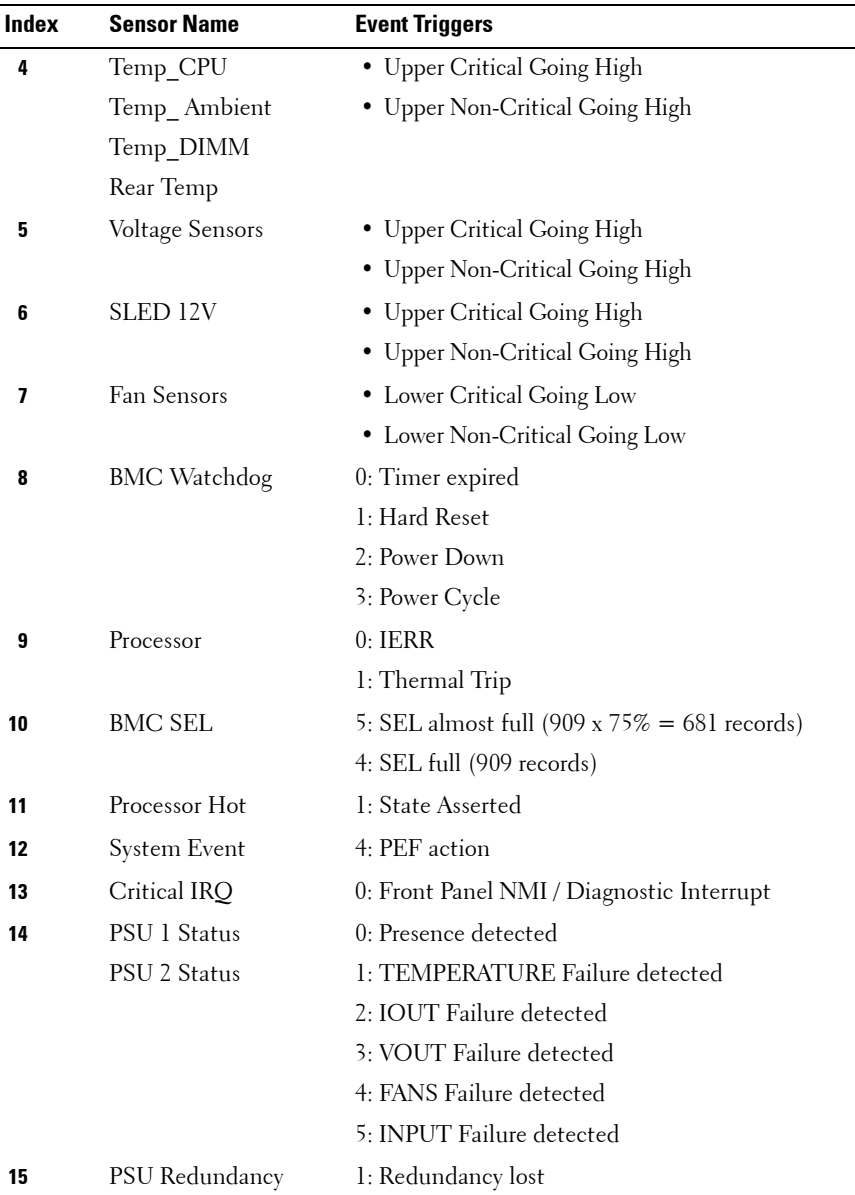

## <span id="page-17-0"></span>**System Information**

In MegaRAC GUI, the System Information page gives the overall information about the status of a device. To open the System Information page, click System Information from the main menu. A sample screenshot of the System Information page is shown below.

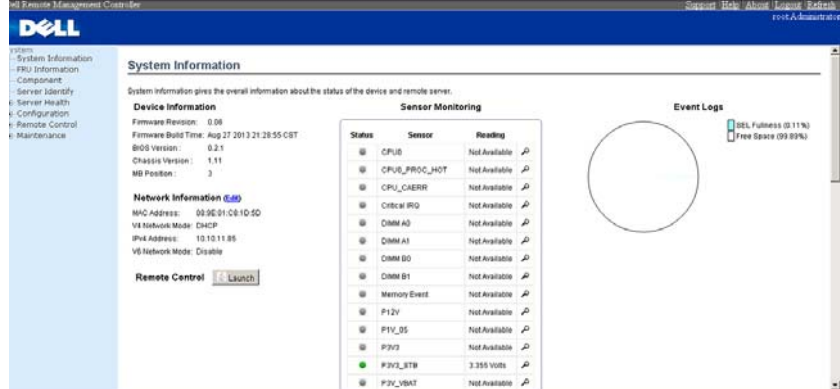

A brief description of the System Information page is given below.

### <span id="page-17-1"></span>**Device Information**

The Device Information displays the following information.

| <b>Item</b>         | <b>Description</b>                                                    |
|---------------------|-----------------------------------------------------------------------|
| Firmware Revision   | The revision number of the firmware.                                  |
| Firmware Build Time | This field shows the date and time on which the<br>firmware is built. |
| <b>BIOS</b> Version | The vision number of the BIOS.                                        |
| Chassis Version     | The version of the chassis                                            |
| MB Position         | Displays the mother board position of the chassis.                    |

**Table 1-7. Device Information description**

### <span id="page-18-0"></span>**Network Information**

The Network Information of the device with the following fields is shown here. To edit the network Information, click Edit.

| <b>Item</b>                 | <b>Description</b>                                                                  |
|-----------------------------|-------------------------------------------------------------------------------------|
| <b>MAC Address</b>          | Read only field showing the IP address of the device.                               |
| V <sub>4</sub> Network Mode | The v4 network mode of the device which could be<br>either disable, static or DHCP. |
| <b>IPv4</b> Address         | The IPv4 address of the device (could be static or<br>DHCP).                        |
| V6 Network Mode             | The v6 network mode of the device which could be<br>either disable, static or DHCP. |
| IP <sub>v</sub> 6 Address:  | The IPv6 address of the device                                                      |

**Table 1-8. Network Information Description**

#### <span id="page-18-1"></span>**Remote Control**

Start remote redirection of the host by launching the console from this page.

### <span id="page-18-2"></span>**Sensor Monitoring**

It lists all the available sensors on the device with the following information's. The status column displays the state of the device. There are four states describe in [Table 1-9](#page-18-3).

<span id="page-18-3"></span>**Table 1-9. Sensor Status Description**

| <b>Status</b> | <b>Description</b>          |
|---------------|-----------------------------|
|               | Denotes normal state        |
| в             | Denotes Not Available State |
|               | Denotes Warning State       |
|               | Denotes Critical State      |

If you click the  $\Box$  icon, the sensor page for that particular sensor will be displayed.

 $\mathsf{I}$ 

### <span id="page-19-0"></span>**Event Logs**

A graphical representation of all events incurred by various sensors and occupied/available space in logs can be viewed. If you click on the color-coded rectangle in the Legend for the chart, you can view a list of those specific events only.

## <span id="page-19-1"></span>**FRU Information**

In MegaRAC GUI, the FRU Information Page displays the BMC FRU file information. The information displayed in this page is Basic Information, Common Header Information, Chassis Information, Board Information and Product Information of the FRU device.

To open the FRU Information Page, click FRU Information from the top menu. Select a FRU Device ID from the Basic Information section to view the details of the selected device. A screenshot of FRU Information page is given below.

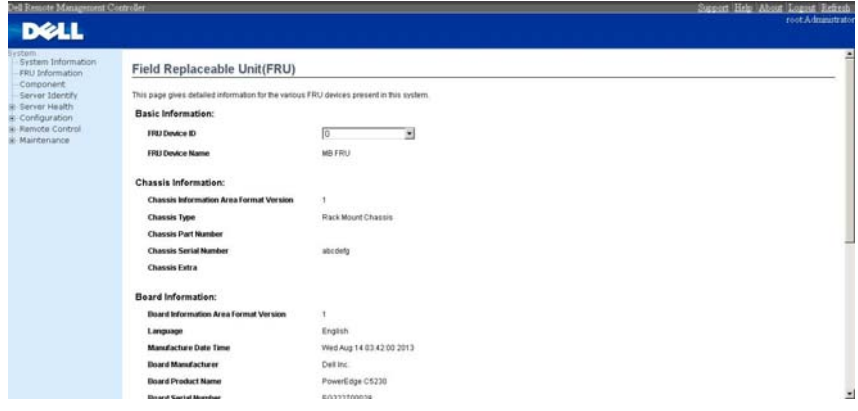

The following fields are displayed here for the selected device.

**Table 1-10. FRU Information**

| Item                     | <b>Description</b>                            |
|--------------------------|-----------------------------------------------|
| <b>Basic Information</b> |                                               |
| FRU device ID            | Select the device ID from the drop down list. |

#### **Table 1-10. FRU Information**

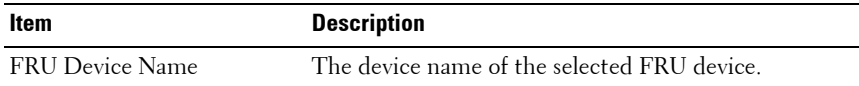

### <span id="page-20-0"></span>**Component**

This page shows the CPU information and memory information. The Number of CPU Socket field and the Number of Memory Slot field display the total number of the motherboard supported.

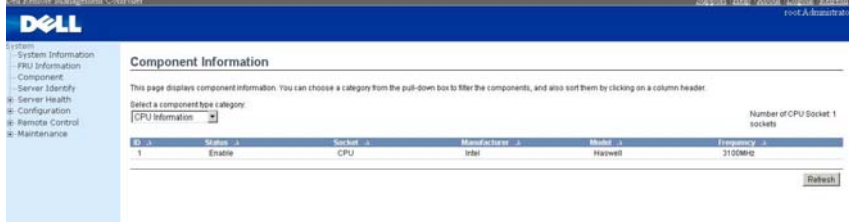

**Table 1-11. Component Information**

| Item               | <b>Description</b>                                                      |
|--------------------|-------------------------------------------------------------------------|
| CPU Information    | Include CPU ID, Status, Socket, Manufacturer, Model<br>and Frequency.   |
| Memory Information | Include memory ID, Status, Socket, Module Size,<br>Model and Frequency. |

 $\overline{1}$ 

## <span id="page-21-0"></span>**Server Identify**

The Server Identify page displays the indicator LED status. You can select a Server Identify Operation to control the indicator LED.

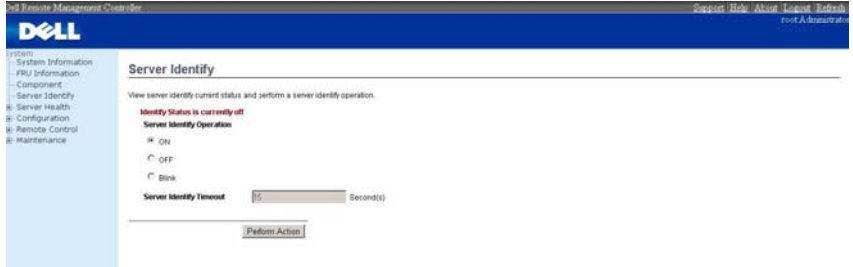

#### **Table 1-12. Server Identify**

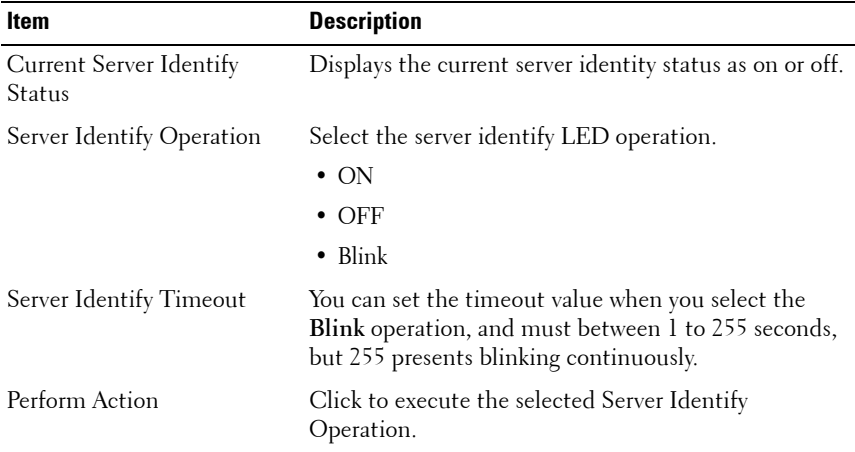

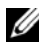

**NOTE:** If using "chassis identify force on", there are three way to make it off. 1. Web UI

- 2. AC removal
- 3. BMC reset

## <span id="page-22-0"></span>**Server Health Group**

The Server Health Group consists of two items.

- **1** Sensor Readings
- **2** Event Log

The A screenshot displaying the menu items under Server Health is shown below.

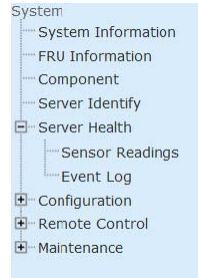

### <span id="page-22-1"></span>**Sensor Readings**

In MegaRAC GUI, the Sensor readings Page displays all the sensor related information. To open the Sensor readings page, click **Server Health > Sensor Readings** from the top menu. Click on a record to show more information about that particular sensor, including thresholds and a graphical representation of all associated events. A screenshot of Sensor Readings page is given below.

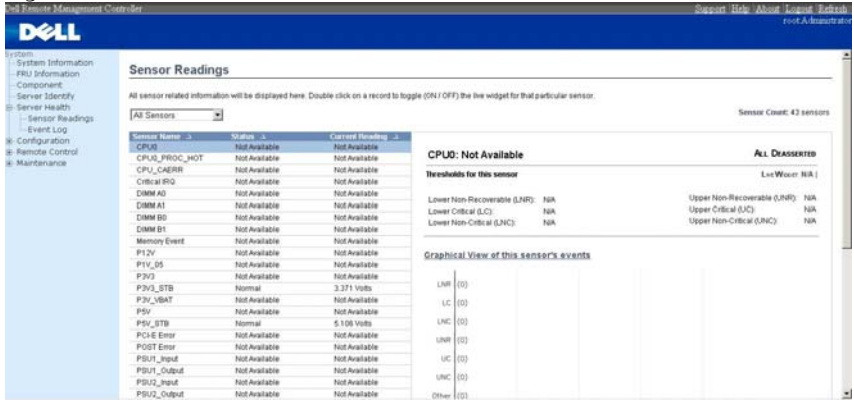

The Sensor Readings page contains the following information.

#### **Sensor Type (dropdown menu)**

This drop down menu allows you to select the type of sensor. The List of sensors with the Sensor Name, Status and Current Reading will be displayed in the list. If you select All Sensors, all the available sensor details will appear else you can choose the sensor type that you want to display in the list. Some examples of other sensors include Temperature Sensors, Fan Sensors, and Voltage Sensors etc.

Select a particular sensor from the list. On the right hand side of the screen you can view the

Thresholds for this sensor. Thresholds are of six types:

- **1** Lower Non-Recoverable (LNR)
- **2** Lower Critical (LC)
- **3** Lower Non-Critical (LNC)
- **4** Upper Non-Recoverable (UNR)
- **5** Upper Critical (UC)
- **6** Upper Non-Critical (UNC)

The threshold states could be

- Lower Non-critical going low
- Lower Non-critical going high
- Lower Critical going low
- Lower Critical going high
- Lower Non-recoverable going low
- Lower Non-recoverable going high
- Upper Non-critical going low
- Upper Non-critical going high
- Upper Critical going low
- Upper Critical going high
- Upper Non-recoverable going low
- Upper Non-recoverable going high

A graphical view of these events (Number of event logs vs. Thresholds) can be viewed as shown in the Sensor Readings Page screenshot.

 $\mathsf{l}$ 

#### **Live Widget**

For the selected sensor, you can click ON or OFF to turn the widget paper or disappear. This widget gives a dynamic representation of the readings for the sensor. Given below is a sample screenshot when the widget is on.

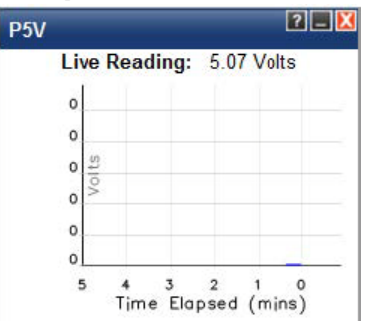

**NOTE:** Widgets are little gadgets, which provide real time information about a particular sensor. User can track a sensor's behavior over a specific amount of time at specific intervals. The result will be displayed as a line graph in the widget. The session will not expire, until the widgets gets a live data of the last widget that is kept opened.

#### **View this Event Log**

You can click here to view the Event Log page for the selected sensor.

### <span id="page-24-0"></span>**Event Log**

In MegaRAC GUI, this page displays the list of event logs occurred by the different sensors on this device. Double click on a record to see the details of that entry. You can use the sensor type or sensor name filter options to view those specific events or you can also sort the list of entries by clicking on any of the column headers.

To open the Event Log page, click **Server Health > Event Log** from the top menu. A sample screenshot of Event Log page is shown below.

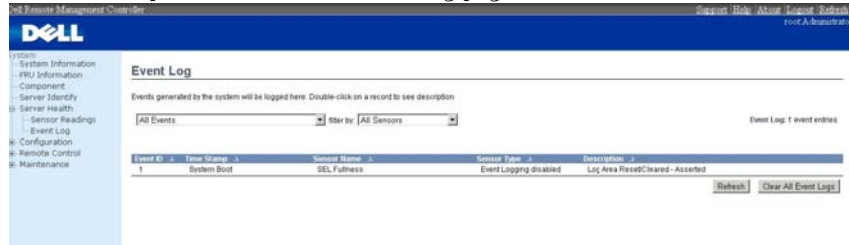

The Event Log page consists of the following Fields.

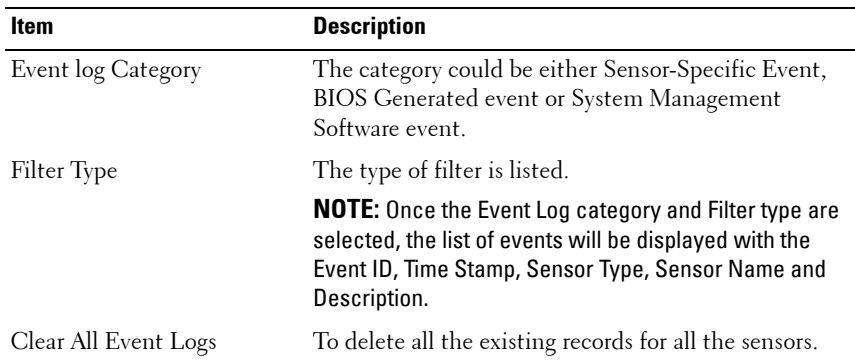

#### **Table 1-13. Even Log**

Procedure:

- **1** From the **Event Log Category** drop down menu, select the event categories.
- **2** From the **Filter Type** dropdown list, select the sensor name filer to view the event for the selected filer.
- **3** To clear all events from the list, click **Clear All Event Logs** button.

## <span id="page-26-0"></span>**Configuration Group**

This group of pages allows you to access various configuration settings. A detailed description of each configuration group is given ahead. A screenshot of Configuration Group menu is shown below.

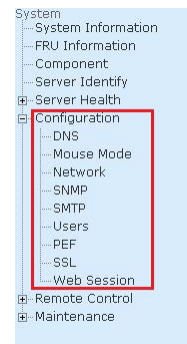

A detailed description of the Configuration menu is given ahead.

### <span id="page-26-1"></span>**DNS**

The **Domain Name System (DNS)** is a distributed hierarchical naming system for computers, services, or any resource connected to the Internet or a private network. It associates the information with domain names assigned to each of the participants. Most importantly, it translates domain names meaningful to humans into the numerical (binary) identifiers associated with networking equipment for the purpose of locating and addressing these devices worldwide.

In MegaRAC GUI, the DNS Server settings page is used to manage the DNS settings of a device.

To open DNS Server Settings page, click **Configuration > DNS** from the main menu. A sample screenshot of DNS Server Settings Page is shown in the screenshot below.

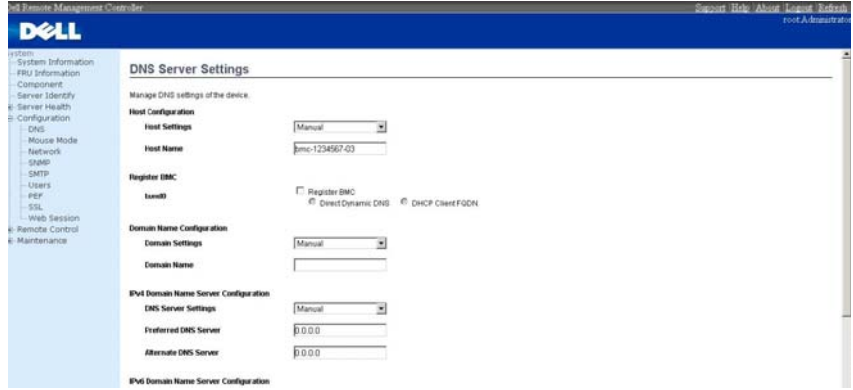

The fields of DNS Server Settings page are explained below.

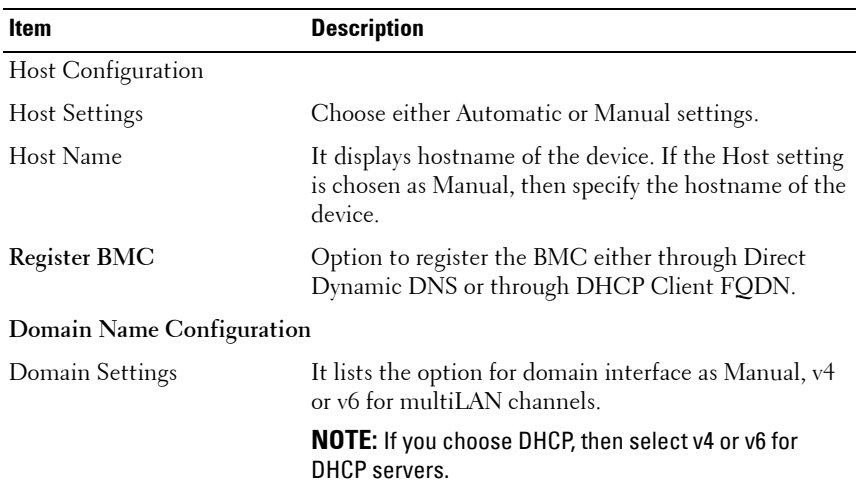

#### **Table 1-14. DNS Server Settings**

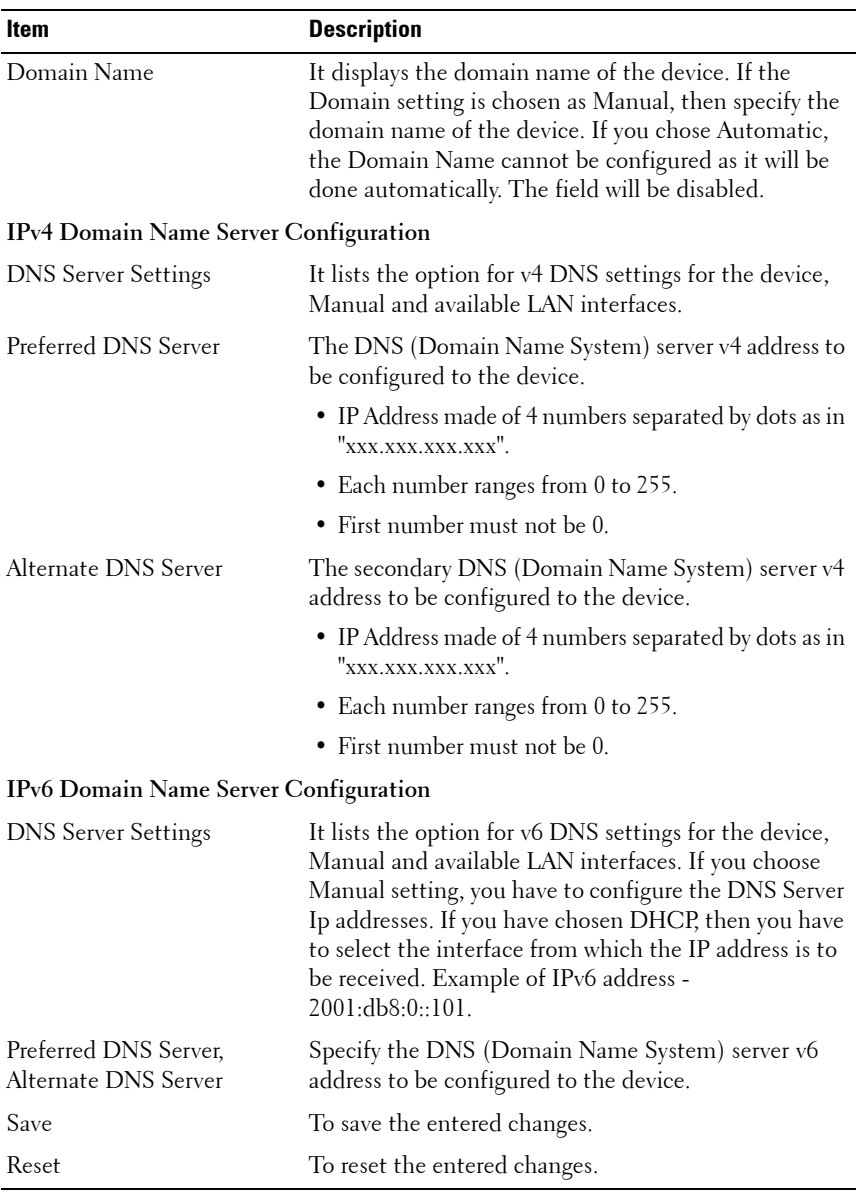

#### **Table 1-14. DNS Server Settings**

Procedure:

**1** Choose the **Host Configuration** either Automatic or Manual.

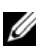

**NOTE:** If you choose Automatic, you need not enter the Host Name and if you choose Manual, you need to enter the Host Name.

- **2** Enter the **Host Name** in the given field if you have chosen Manual Configuration.
- **3** Under **Register BMC**,
	- Check the option **Register BMC** to register with this DNS settings.
	- Choose the option **Direct Dynamic DNS** to register with direct dynamic DNS or choose **DHCP Client FQDN** to register through DHCP server.
- **4** In the **Domain name Configuration Settings**,
	- Select the domain settings from the dropdown list.
	- Enter the **Domain Name** in the given field
- **5** In **IPv4 Domain Name Server Configuration**,
	- Select the **DNS Server Settings**, from the dropdown list.
	- In the **Preferred DNS Server** field, enter the preferred IP address.
	- In the **Alternate DNS Server** field, enter the alternate address.
- **6** In **IPv6 Domain Name Server Configuration**,
	- Select the **DNS Server Settings**, from the dropdown list.
	- In the **Preferred DNS Server** field, enter the preferred IP address.
	- In the **Alternate DNS Server** field, enter the alternate address.
- **7** Click **Save** to save the entries.
- **8** Click **Reset** to reset the entries.

### <span id="page-30-0"></span>**Mouse Mode**

In MegaRAC GUI, Redirection Console handles mouse emulation from local window to remote screen in either of two methods. User has to be an Administrator to configure this option. To open Mouse Mode page, click **Configuration > Mouse Mode** from the main menu. A sample screenshot of Mouse Mode Settings Page is shown in the screenshot below.

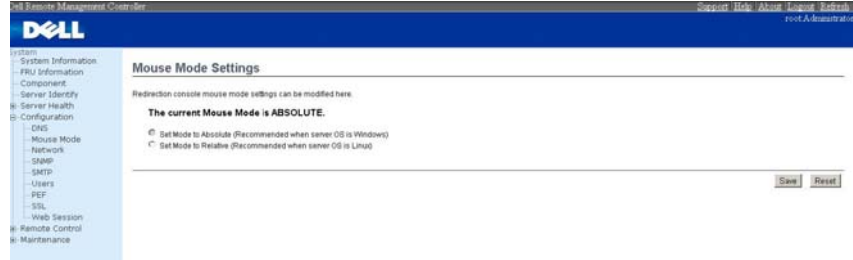

The fields of Mouse Mode Settings page are explained below.

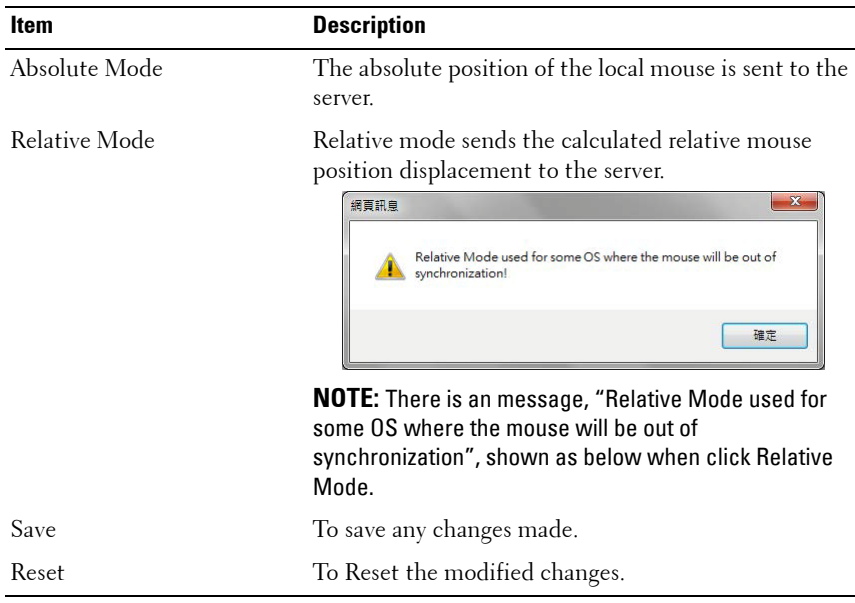

#### **Table 1-15. Mouse Mode**

 $\mathsf{I}$ 

Procedure:

- **1** Choose either of the following as your requirement:
	- Set mode to Absolute
	- Set mode to Relative radio
- **2** Click **Save** button to save the changes made.
- **3** Click **Reset** to reset the modified changes.

#### <span id="page-31-0"></span>**Network**

In MegaRAC GUI, the Network Settings Page is used to configure the network settings for the available LAN channels. To open Network Settings page, click **Configuration > Network** from the main menu. A sample screenshot of Network Settings Page is shown in the screenshot below.

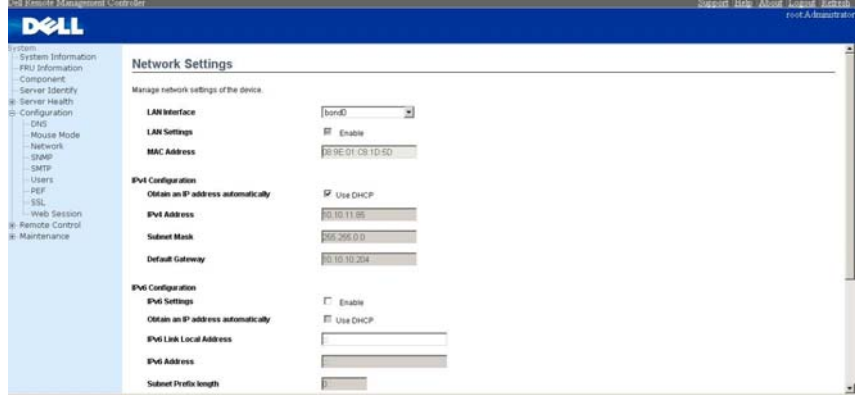

The fields of Network Settings page are explained below.

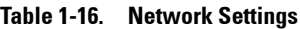

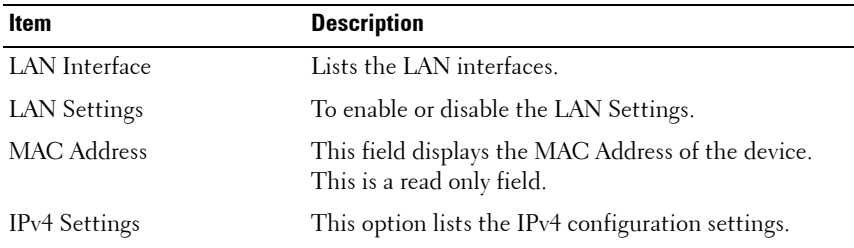

| <b>Item</b>                                          | <b>Description</b>                                                                                                    |
|------------------------------------------------------|----------------------------------------------------------------------------------------------------|
| Obtain IP Address<br>automatically                   | This option is to dynamically configure IPv4 address<br>using DHCP (Dynamic Host Configuration Protocol).                      |
| IPv4 Address, Subnet<br>Mask, and Default<br>Gateway | These fields are for specifying the static IPv4 address,<br>Subnet Mask and Default Gateway to be configured to<br>the device. |
|                                                      | <b>NOTE:</b>                                                                                                    |
|                                                      | • IP Address made of 4 numbers separated by dots as in<br>"xxx.xxx.xxx.xxx".                                                   |
|                                                      | • Each Number ranges from 0 to 255.                                                                                            |
|                                                      | • First Number must not be 0.                                                                                                  |
| IPv6 Configuration                                   | This option lists the following IPv6 configuration<br>settings.                                                                |
| IPv6 Settings                                        | This option is to enable the IPv6 settings in the device.                                                                      |
| Obtain an IPv6 address<br>automatically              | This option is to dynamically configure IPv6 address<br>using DHCP (Dynamic Host Configuration Protocol).                      |
| <b>IP</b> v <sub>6</sub> Address                     | To specify a static IPv6 address to be configured to the<br>device. Eg: 2004::2010.                                            |
|                                                      | NOTE: When IPv6 Enable and setting DHCP mode, IPv6<br>address will be assigned of different address each time.                 |
| Subnet Prefix length                                 | To specify the subnet prefix length for the IPv6<br>settings.                                                                  |
|                                                      | <b>NOTE:</b> Value ranges from 0 to 128.                                                                                       |
| Default Gateway                                      | Specify v6 default gateway for the IPv6 settings.                                                                              |
| VLAN Configuration                                   | It lists the VLAN configuration settings.                                                                                      |
| <b>VLAN</b> Settings                                 | To enable/disable the VLAN support for selected<br>interface.                                                                  |
| VLAN ID                                              | The Identification for VLAN configuration.                                                                                     |
|                                                      | • Value ranges from 2 to 4094 (0, 1 for AMI and 4095<br>reserved).                                                             |

**Table 1-16. Network Settings**

| Item                 | <b>Description</b>                    |  |
|----------------------|---------------------------------------|--|
| <b>VLAN</b> Priority | The priority for VLAN configuration.  |  |
|                      | • Value ranges from 1 to 7.           |  |
|                      | • 7 is the highest priority for VLAN. |  |
| Save                 | To save the entries.                  |  |
| Reset                | To Reset the modified changes.        |  |

**Table 1-16. Network Settings**

Procedure:

- **1** Select the **LAN Interface** from the drop down list.
- **2** Check **Enable** to enable the LAN Settings.
- **3** In IPv4 Configuration, enable **Use DHCP to Obtain an IP address automatically** to dynamically configure IPv4 address using DHCP.
- **4** If the field is disabled, enter the **IPv4 Address**, **Subnet Mask** and **Default Gateway** in the respective fields.
- **5** In IPv6 Configuration, if you wish to enable the IPv6 settings, check **Enable**.
- **6** If the IPv6 setting is enabled, enable or disable the option **Use DHCP for obtaining the IP address automatically**.
- **7** If the field is disabled, enter the **IPv6 Address**, **Subnet Prefix length** and **Default Gateway** in the given field.
- **8** In VLAN Configuration, if you wish to enable the VLAN settings, check **Enable**.
- **9** Enter the **VLAN ID** in the specified field.
- **10** Enter the **VLAN Priority** in the specified field.
- **11** Click **Save** to save the entries.
- **12** Click **Reset** if you want to reset the modified changes.

#### <span id="page-34-0"></span>**SNMP**

To open **SNMP(Simple Network Management Protocol)** page, click **Configuration > SNMP** from the main menu. A sample screenshot of SNMP Page is shown in the screenshot below.

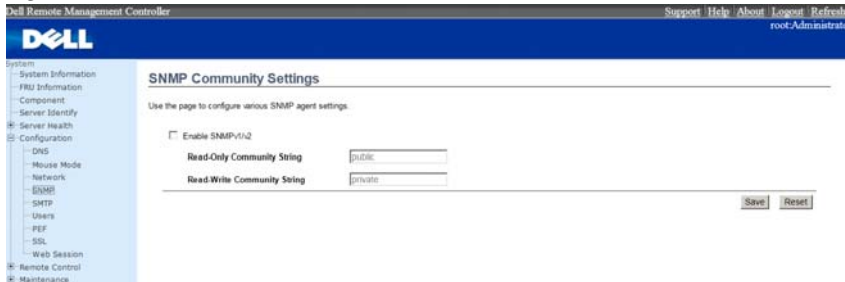

The fields of SNMP Settings Page are explained below.

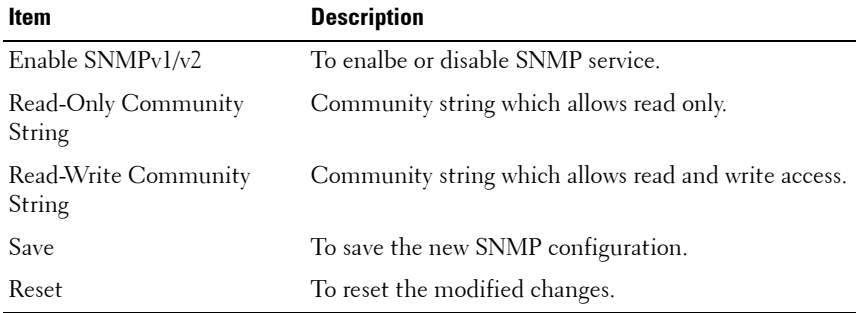

#### **Table 1-17. SNMP Settings**

 $\mathsf{I}$ 

### <span id="page-35-0"></span>**SMTP**

**Simple Mail Transfer Protocol (SMTP)** is an Internet standard for electronic mail (e-mail) transmission across Internet Protocol (IP) networks. Using MegaRAC GUI, you can configure the SMTP settings of the device. To open SMTP Settings page, click **Configuration > SMTP** from the main menu. A sample screenshot of SMTP Settings Page is shown in the screenshot below.

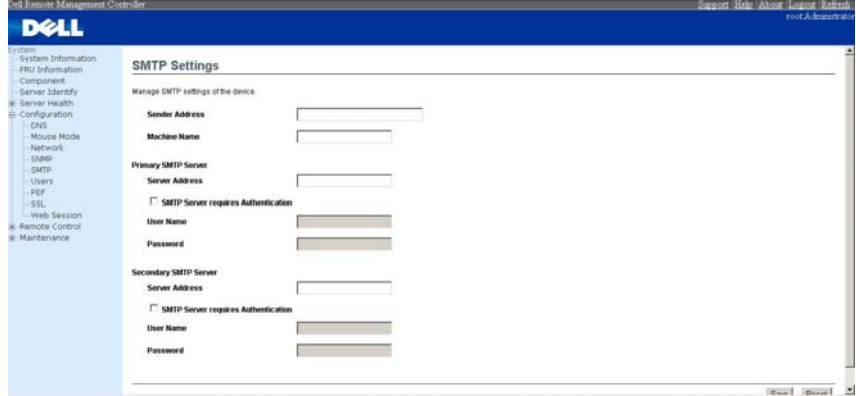

The fields of SMTP Settings Page are explained below.

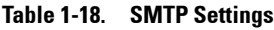

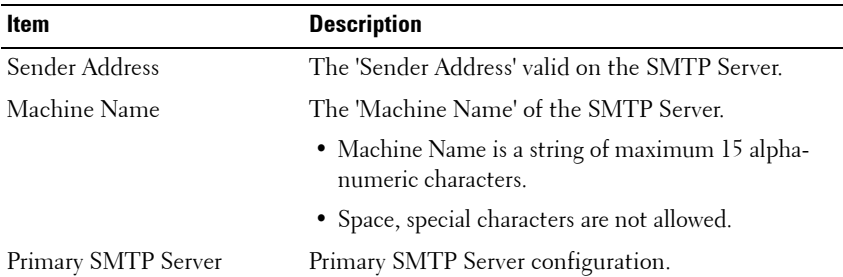
| Item                        | <b>Description</b>                                                                                                    |
|-----------------------------|----------------------------------------------------------------------------------------------------|
| Server Address              | The 'IP address' of the SMTP Server. It is a mandatory<br>field.                                                                                                    |
|                             | <b>NOTE:</b>                                                                                                    |
|                             | • IP Address made of 4 numbers separated by dots as in<br>"xxx.xxx.xxx.xxx".                                                                                                    |
|                             | • Each Number ranges from 0 to 255.                                                                                                    |
|                             | • First Number must not be 0.                                                                                                    |
|                             | • Supports IPv4 Address format and IPv6 Address<br>format.                                                                                                    |
| <b>SMTP</b> Server requires | To enable/disable SMTP Authentication.                                                                                                    |
| Authentication              | <b>NOTE:</b> SMTP Server Authentication Types supported<br>are:                                                                                                    |
|                             | $\cdot$ CRAM-MD5                                                                                                    |
|                             | $\cdot$ LOGIN                                                                                                    |
|                             | $\cdot$ PI AIN                                                                                                    |
|                             | If the SMTP server does not support any one of the<br>above authentication types, the user will get an error<br>message stating, "Authentication type is not supported<br>by SMTP Server". |
| User Name                   | The username to access SMTP Accounts.                                                                                                    |
|                             | <b>NOTE:</b>                                                                                                    |
|                             | • User Name can be of length 4 to 64 alpha-numeric<br>characters.                                                                                                    |
|                             | • It must start with an alphabet.                                                                                                    |
|                             | • Special characters ','(comma), ':'(colon),<br>";'(semicolon), ' '(space) and '\'(backslash) are not<br>allowed.                                                                          |

**Table 1-18. SMTP Settings**

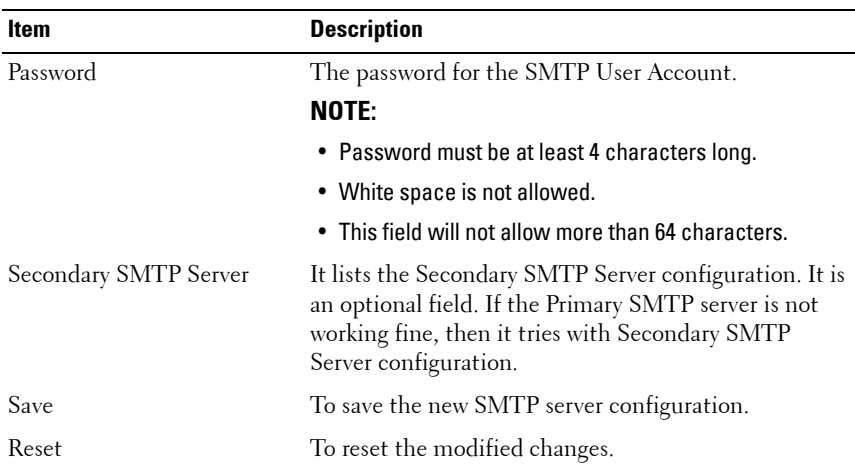

#### **Table 1-18. SMTP Settings**

Procedure:

- **1** Enter the **Sender Address** in the specified field.
- **2** Enter the **Machine Name** in the specified field.
- **3** In Primary SMTP Server, enter the **Server Address** in the specified field.
- **4** Enable the check box **SMTP Server requires Authentication** if you want to authenticate SMTP Server.
- **5** Enter your **User Name** and **Password** in the respective fields.
- **6** In Secondary SMTP Server, enter the **Server Address** in the specific field.
- **7** Enable the check box **SMTP Server requires Authentication** if you want to authenticate SMTP Server.
- **8** Enter your **User Name** and **Password** in the respective fields.
- **9** Click **Save** to save the entered details.
- **10** Click **Reset** to update the entered details.

# **Users**

In MegaRAC GUI, the User Management page allows you to view the current list of user slots for the server. You can add a new user and modify or delete the existing users. To open User Management page, click **Configuration > Users** from the main menu. A sample screenshot of User Management Page is shown in the screenshot below.

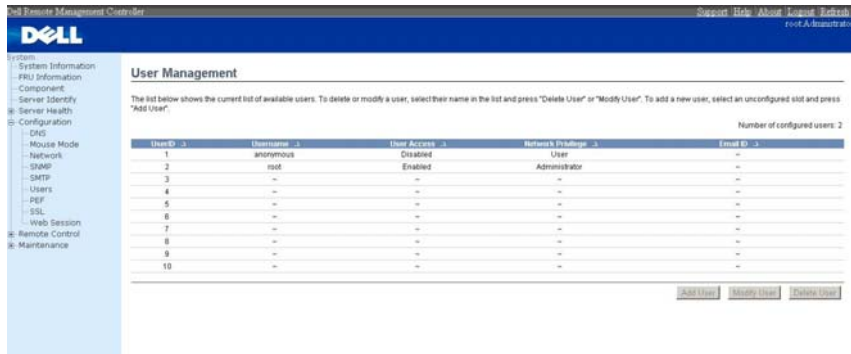

The fields of User Management Page are explained below.

| <b>Item</b>       | <b>Description</b>                                          |
|-------------------|-------------------------------------------------------------|
| User ID           | Displays the ID number of the user.                         |
|                   | <b>NOTE:</b> The list contains a maximum of ten users only. |
| User Name         | Displays the name of the user.                              |
| User Access       | To enable or disable the access privilege of the user.      |
| Network Privilege | Displays the network access privilege of the user.          |
| Email ID          | Displays email address of the user.                         |
| Add User          | To add a new user.                                          |
| Modify User       | To modify an existing user.                                 |
| Delete User       | To delete an existing user.                                 |

**Table 1-19. User Management**

 $\mathsf{I}$ 

Procedure:

**NOTE:** The Free slots are denoted by "~" in all columns for the slot.

### **Add a new user:**

**1** To add a new user, select a free slot and click **Add User**. This opens the Add User screen as shown in the screenshot below.

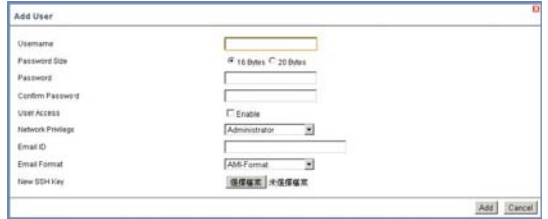

**2** Enter the name of the user in the **User Name** field.

# **NOTE:**

- User Name is a string of 4 to 16 alpha-numeric characters.
- It must start with an alphabetical character.
- It is case-sensitive.
- Special characters ','(comma), '.'(period), ':'(colon), ';'(semicolon), ' '(space), '/'(slash), '\'(backslash), '('(left bracket) and ')'(right bracket) are not allowed.
- **3** In the **Password** and **Confirm Password** fields, enter and confirm your new password.

# **NOTE:**

- Password must be at least 8 characters long.
- White space is not allowed.
- This field will not allow more than 20 characters.
- **4** Enable or Disable the **User Access** Privilege.

**5** In the **Network Privilege** field, enter the network privilege assigned to the user which could be Administrator, Operator, User or No Access. Please refer to table below for detailed information.

| <b>Web GUI Privilege List</b>                | <b>Privilege association between IPMI and Web GUI</b> |                 |             |
|----------------------------------------------|-------------------------------------------------------|-----------------|-------------|
|                                              | <b>Administrator</b>                                  | <b>Operator</b> | <b>User</b> |
| login BMC from Web GUI,<br>SSH and Telnet    |                                                       | ( )             | Х           |
| configure BMC from Web<br>GUI                | O                                                     | O               | X           |
| configure users from Web<br>GUI              | $\left($ )                                            | X               | X           |
| clear logs from Web GUI                      | $\left( \right)$                                      | X               | X           |
| execute server power control<br>from Web GUI | $\left( \right)$                                      | O               | X           |
| virtual KVM redirection                      | $\left( \right)$                                      | ∩               | X           |
| virtual media                                | $\left( \right)$                                      | 0               | Х           |

**Table 1-20. User Privilege Association between IPMI and Web GUI**

**6** Check the **SNMP Status** check box to enable SNMP access for the user.

**NOTE:** Password field is mandatory, if SNMP Status is enabled.

- **7** Choose the SNMP Access level option for user from the **SNMP Access** dropdown list. Either it can be Read Only or Read Write.
- **8** Choose the **Authentication Protocol** to use for SNMP settings from the drop down list.

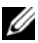

**NOTE:** Password field is mandatory, if Authentication protocol is changed.

**9** Choose the Encryption algorithm to use for SNMP settings from the **Privacy protocol** dropdown list.

 $\mathsf{I}$ 

**10** In the **Email ID** field, enter the email ID of the user. If the user forgets the password, the new password will be mailed to the configured email address.

### **NOTE:** SMTP Server must be configured to send emails.

Email Format: Two types of formats are available:

**AMI-Format:** The subject of this mail format is 'Alert from (your Hostname)'. The mail content shows sensor information, ex: Sensor type and Description.

**Fixed-Subject Format:** This format displays the message according to user's setting. You must set the subject and message for email alert.

**11** In the **New SSK Key** field, click Browse and select the SSH key file.

**NOTE:** SSH key file should be of pub type.

- **12** Click **Add** to save the new user and return to the users list.
- **13** Click **Cancel** to cancel the modification and return to the users list.

### **Modify an existing User**

**1** Select an existing user from the list and click **Modify User**. This opens the Add User screen as shown in the screenshot below.

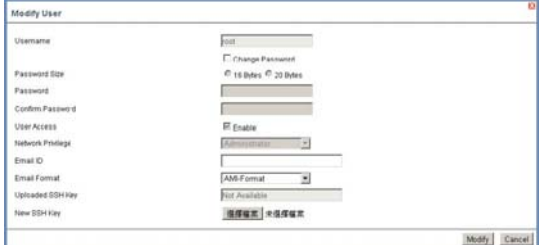

- **2** Edit the required fields.
- **3** To change the password, enable the **Change Password** option.
- **4** After editing the changes, click **Modify** to return to the users list page.

 $\mathsf{l}$ 

# **Delete an existing User**

To delete an existing user, select the user from the list and click **Delete User**.

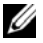

**NOTE:** There is a list of reserved users which cannot be added / modified as BMC users. Please Refer "MEGARAC SP-X Platform Porting Guide" section "Changing the Configurations in PMC File-> User Configurations in PMC File" for the list of reserved users.

# **PEF**

Platform Event Filtering (PEF) provides a mechanism for configuring the BMC to take selected actions on event messages that it receives or has internally generated. These actions include operations such as system poweroff, system reset, as well as triggering the generation of an alert.

In MegaRAC GUI, the PEF Management is used to configure the following:

- Event Filter
- Alert Policy
- LAN Destination

To open PEF Management Settings page, click **Configurations > PEF** from the main menu. Each tab is explained below.

### **Event Filter Tab**

A PEF implementation is recommended to provide at least 16 entries in the event filter table. A subset of these entries should be pre-configured for common system failure events, such as over-temperature, power system failure, fan failure events, etc. Remaining entries can be made available for 'OEM' or System Management Software configured events. Note that individual entries can be tagged as being reserved for system use - so this ratio of pre-configured entries to run-time configurable entries can be reallocated if necessary.

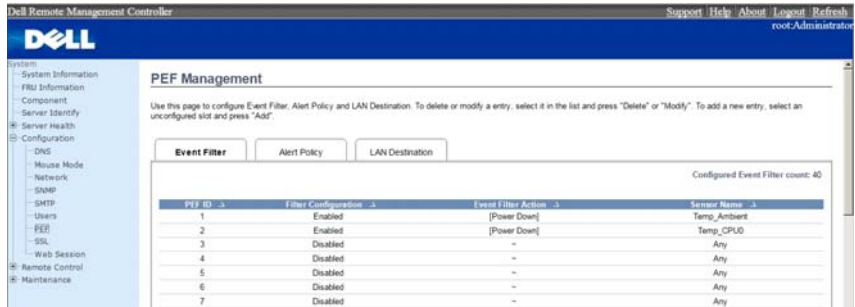

The fields of PEF Management - Event Filter Tab are explained below. This page contains the list of configured PEF's.

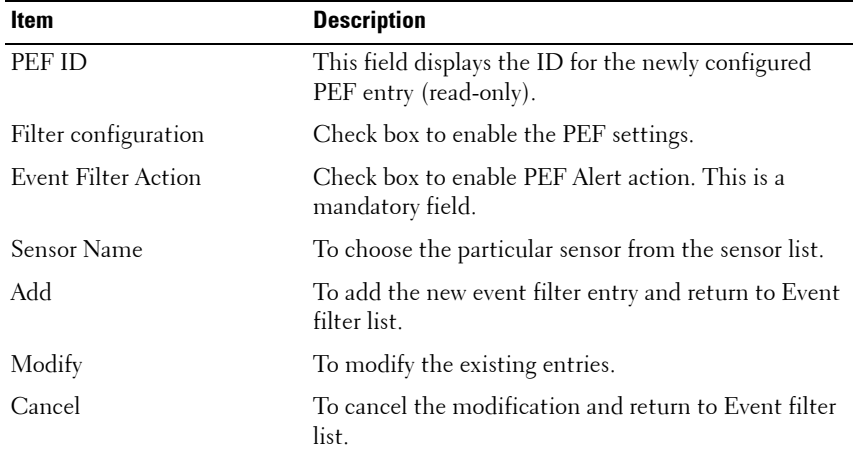

### **Table 1-21. PEF Management - Event Filter**

Procedure:

- **1** Click the **Event Filter** Tab to configure the event filters in the available slots
- **2** To Add an Event Filter entry, select a free slot and click **Add** to open the Add event Filter entry Page. A sample screenshot of Add Event Filter Page is in seen the screenshot below.

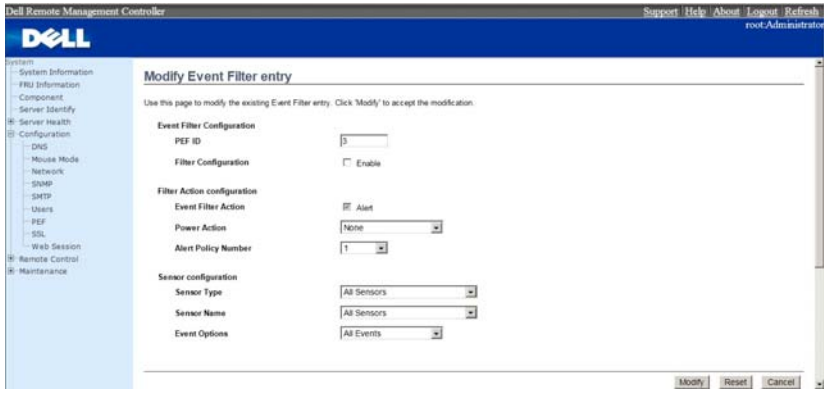

- **3** In the Event Filter Configuration section,
	- PEF ID displays the ID for configured PEF entry (read-only).
	- In filter configuration, check the box to enable the PEF settings.

- **4** In the Filter Action configuration section,
	- Event Filter Action is a mandatory field and checked by default, which enable PEF Alert action (read-only).
	- Select any one of the Power action either Power down, Power reset or Power cycle from the drop down list
	- Choose any one of the configured alert policy number from the drop down list.

**NOTE:** Alert Policy has to be configured - under Configuration->PEF->Alert Policy.

- **5** In the Sensor configuration section,
	- Select the type of sensor that will trigger the event filter action.
	- In the sensor name field, choose the particular sensor from the sensor list.
	- Choose event option to be either All Events or Sensor Specific Events.
- **6** Click **Modify** to accept the modification and return to Event filter list.
- **7** Click **Reset** to reset the modification done.
- **8** Click **Cancel** to cancel the modification and return to Event filter list.
- **9** In the Event filter list, click **Modify** to modify the existing filter.
- **10** In the Event filter list, click **Delete** to delete the existing filter.

# **Alert Policy Tab**

This page is used to configure the Alert Policy and LAN destination. You can add, delete or modify an entry in this page.

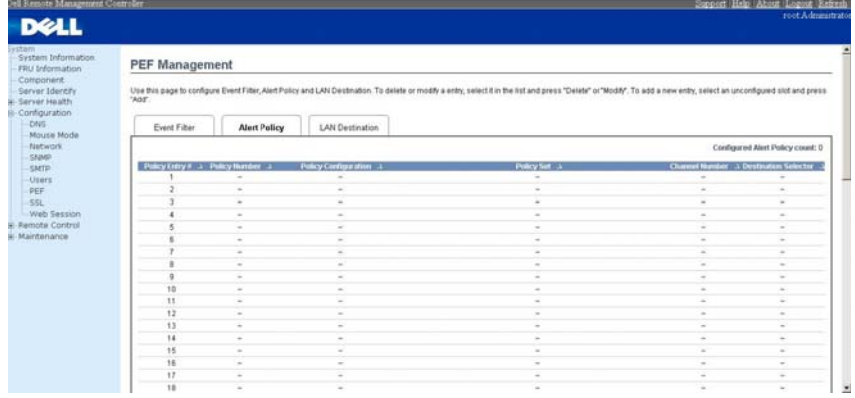

The fields of PEF Management - Alert Policy Tab are explained below.

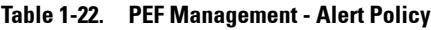

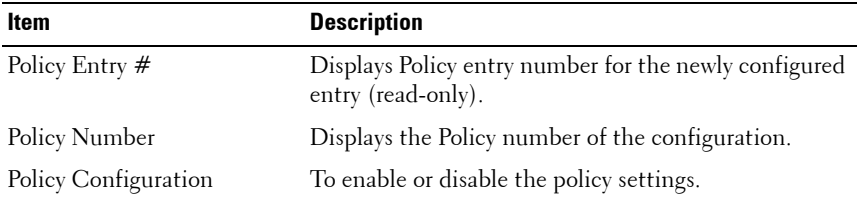

| Item                 | <b>Description</b>                                                                                                    |
|----------------------|----------------------------------------------------------------------------------------------------|
| Policy Set           | To choose any one of the Policy set values from the<br>list.                                                                                                    |
|                      | • 0 - Always send alert to this destination.                                                                                                    |
|                      | • 1 - If alert to previous destination was successful, do<br>not send alert to this destination. Proceed to next<br>entry in this policy set.                                            |
|                      | • 2 - If alert to previous destination was successful, do<br>not send alert to this destination. Do not process any<br>more entries in this policy set.                                  |
|                      | • 3 - If alert to previous destination was successful, do<br>not send alert to this destination. Proceed to next<br>entry in this policy set that is to a different channel.             |
|                      | • 4 - If alert to previous destination was successful, do<br>not send alert to this destination. Proceed to next<br>entry in this policy set that is to a different<br>destination type. |
| Channel Number       | To choose a particular channel from the available<br>channel list.                                                                                                    |
| Destination Selector | To choose a particular destination from the configured<br>destination list.                                                                                                    |
|                      | <b>NOTE:</b> LAN Destination has to be configured - under<br>Configuration > PEF > LAN Destination.                                                                                      |
| Add                  | To save the new alert policy and return to Alert Policy<br>list.                                                                                                    |
| Modify               | To modify the existing entries.                                                                                                    |
| Cancel               | To cancel the modification and return to Alert Policy<br>list.                                                                                                    |

**Table 1-22. PEF Management - Alert Policy**

Procedure:

- **1** In the Alert Policy Tab, select the slot for which you have to configure the Alert policy. That is, In the **Event Filter Entry** Page, if you have chosen Alert Policy number as 4, you have to configure the 4th slot (the slot with Policy Number 4) in the Alert Policy Tab.
- **2** Select the slot and click **Add** to open the **Add Alert Policy Entry** Page as shown in the screenshot below.

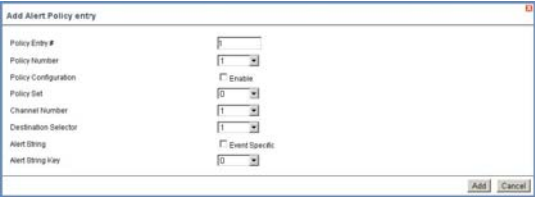

- **3 Policy Entry #** is a read only field.
- **4** Select the **Policy Number** from the list.
- **5** In the **Policy Configuration** field, check **Enable** if you wish to enable the policy settings.
- **6** In the **Policy Set** field, choose any of the Policy set from the list.
- **7** In the **Channel Number** field, choose particular channel from the available channel list.
- **8** In the **Destination Selector** field, choose particular destination from the configured destination list.

**NOTE:** LAN Destination has to be configured under: Configuration > PEF > LAN Destination. That is if you select the number 4 for destination selector in Alert Policy Entry page, then you have to configure the 4th slot (LAN Destination Number 4) in the LAN Destination tab.

- **9** In the **Alert String** field, enable the check box if the Alert policy entry is Event Specific.
- **10** In the **Alert String Key** field, choose any one value that is used to look up the Alert String to send for this Alert Policy entry.
- **11** Click **Add** to save the new alert policy and return to Alert Policy list.
- **12** Click **Cancel** to cancel the modification and return to Alert Policy list.
- **13** In the Alert Policy list, to modify a configuration, select the slot to be modified and click **Modify**.

 $\mathsf{I}$ 

- **14** In the **Modify Alert Policy Entry** Page, make the necessary changes and click **Modify**.
- **15** In the Alert Policy list, to delete a configuration, select the slot and click **Delete**.

### **PEF Management LAN Destination Page**

This page is used to configure the Event filter, Alert Policy and LAN destination. A sample screenshot of PEF Management LAN Destination Page is given below.

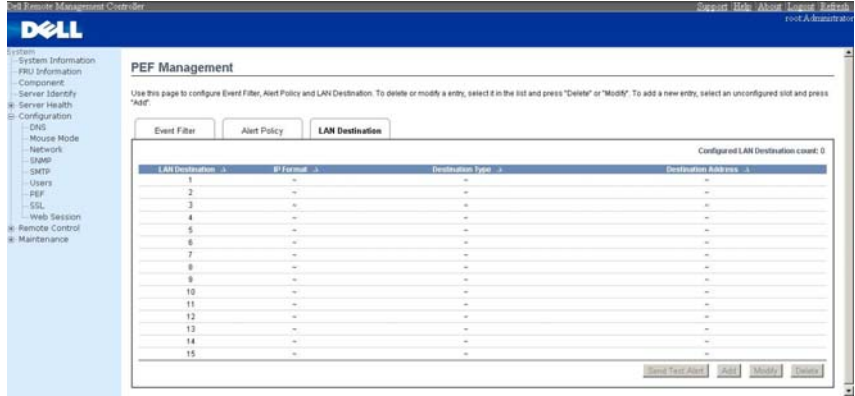

The fields of PEF Management - LAN Destination Tab are explained below.

### **Table 1-23. PEF Management - LAN Destination**

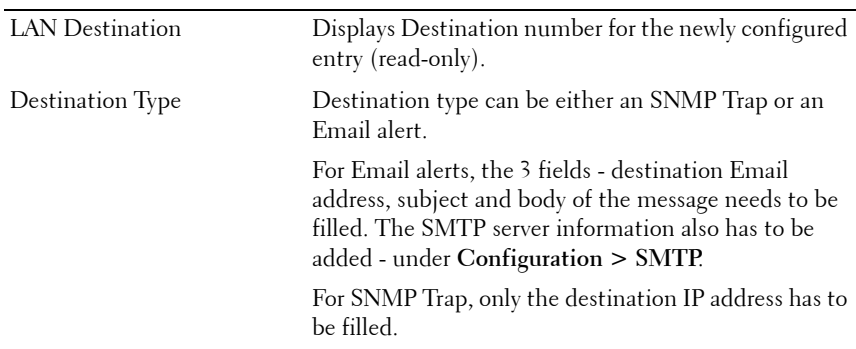

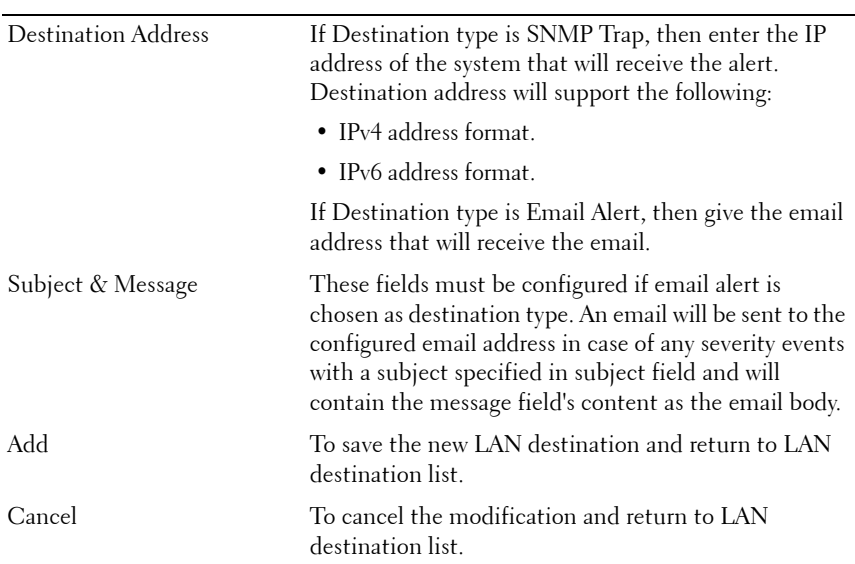

#### **Table 1-23. PEF Management - LAN Destination**

Procedure:

- **1** In the **LAN Destination Tab**, choose the slot to be configured. This should be the same slot that you have selected in the Alert Policy Entry-Destination Selector field. That is if you have chosen the Destination Selector as 4 in the Alert Policy Entry page of Alert Policy Tab, then you have to configure the 4th slot of LAN Destination Page.
- **2** Select the slot and click **Add**. This opens the **Add LAN Destination entry**.

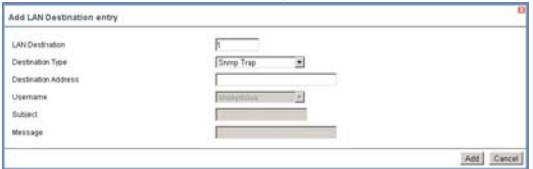

- **3** In the **LAN Destination** field, the destination for the newly configured entry is displayed and this is a read only field.
- **4** In the **Destination Type** field, select the one of the types.

- **5** In the **Destination Address** field, enter the destination address.
- **NOTE:** If Destination type is Email Alert, then give the email address that will receive the email.
	- **6** Select the **User Name** from the list of users.
	- **7** In the **Subject** field, enter the subject.
	- **8** In the **Message** field, enter the message.
	- **9** Click **Add** to save the new LAN destination and return to LAN destination list.
- **10** Click **Cancel** to cancel the modification and return to LAN destination list.
- **11** In the LAN Destination Tab, to modify a configuration, select the row to be modified and click **Modify**.
- **12** In the **Modify LAN Destination Entry** Page, make the necessary changes and click **Modify**.
- **13** In the LAN Destination Tab, to delete a configuration, select the slot and click **Delete**.

# **SSL**

The **Secure Socket Layer** protocol was created by Netscape to ensure secure transactions between web servers and browsers. The protocol uses a third party, a **Certificate Authority (CA)**, to identify one end or both end of the transactions.

Using MegaRAC GUI, configure SSL certificate into the BMC. Using this, the device can be accessed in a secured mode.

To open SSL Certificate Configuration page, click **Configuration > SSL** from the main menu. There are three tabs in this page.

- **Upload SSL** option is used to upload the certificate and private key file into the BMC.
	- After uploaded, tab function [**View SSL**] will show the information of PEM file uploaded.
- **Generate SSL** option is used to generate the SSL certificate based on configuration details.
	- After running [**Generate SSL**] successfully, [**View SSL**] will show the information of SSL generated.
- **View SSL** option is used to view the SSL certificate in readable format.

**NOTE:** The way to use command lines below will generate certificate.pem and key.pem.

1. openssl genrsa -out key.pem 1024

2. openssl req -new -key key.pem -out request.pem

[3. openssl x509 -req -days 30 -in request.pem -signkey key.pem -out certificate.pem](http://panoptic.com/wiki/aolserver/How_to_generate_self-signed_SSL_certificates)  more detail please refer to this link:

http://panoptic.com/wiki/aolserver/How\_to\_generate\_selfsigned SSL certificates

 $\mathbf l$ 

A sample screenshot of SSL Management Page is shown in the screenshot below.

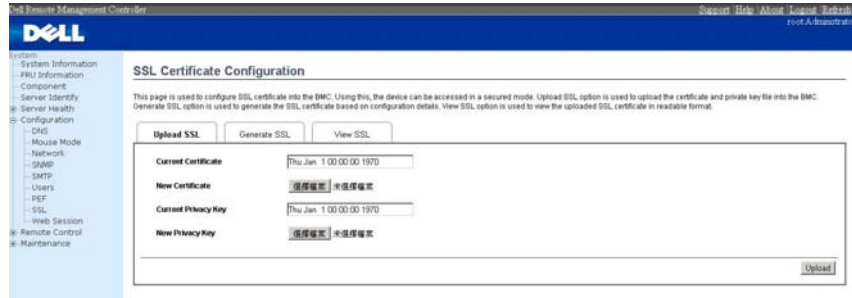

The fields of SSL Certificate Configuration - Upload SSL tab are explained below.

#### **Table 1-24. SSL Certificate Configuration - Upload SSL**

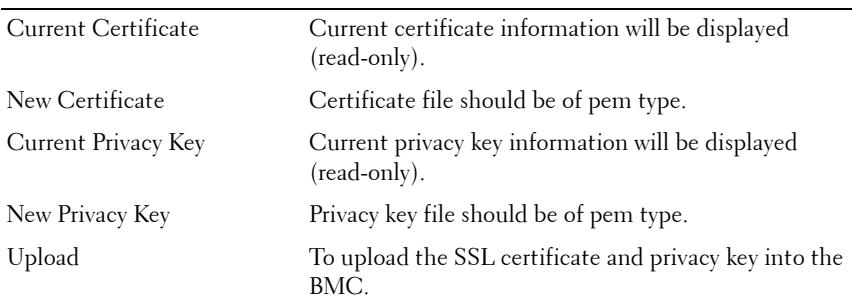

**NOTE:** Upon successful upload, HTTPs service will get restarted to use the newly uploaded SSL certificate.

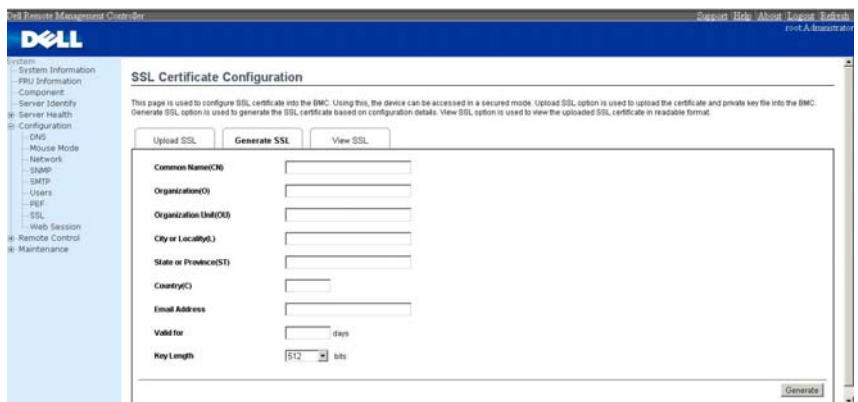

The fields of SSL Certificate Configuration - Generate SSL tab are explained below.

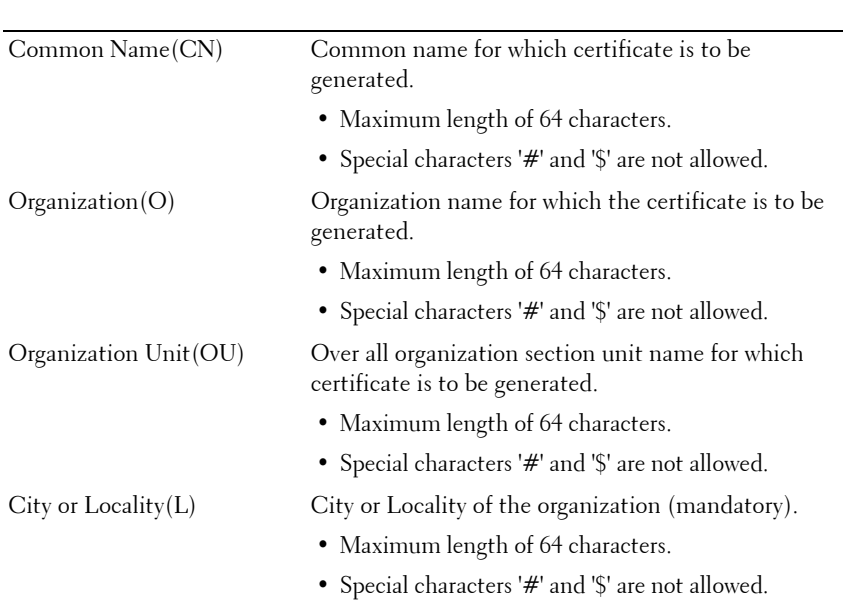

### **Table 1-25. SSL Certificate Configuration - Generate SSL**

 $\overline{1}$ 

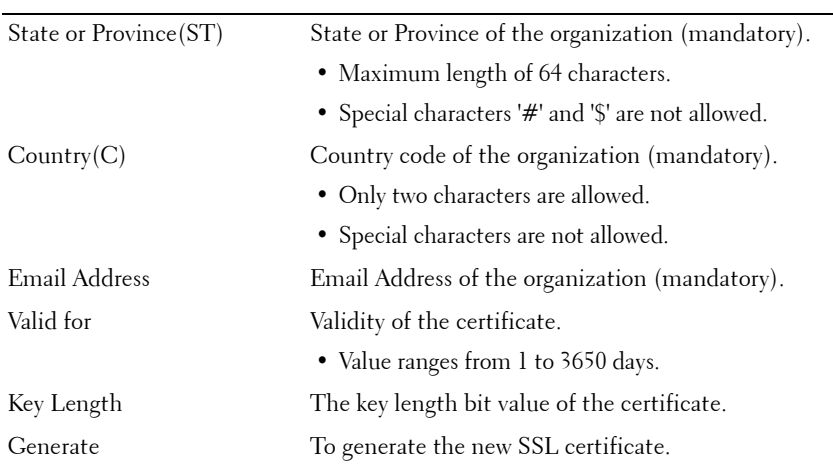

### **Table 1-25. SSL Certificate Configuration - Generate SSL**

**NOTE:** HTTPs service will get restarted, to use the newly generated SSL certificate.

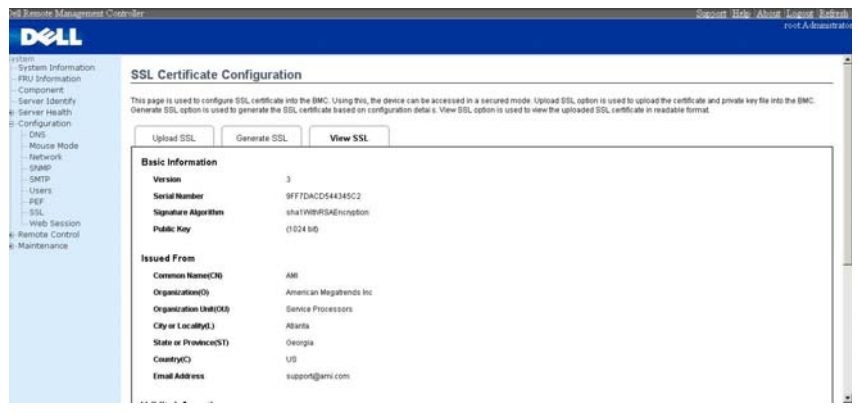

The fields of SSL Certificate Configuration - View SSL tab are explained below.

### **Table 1-26. SSL Certificate Configuration - View SSL**

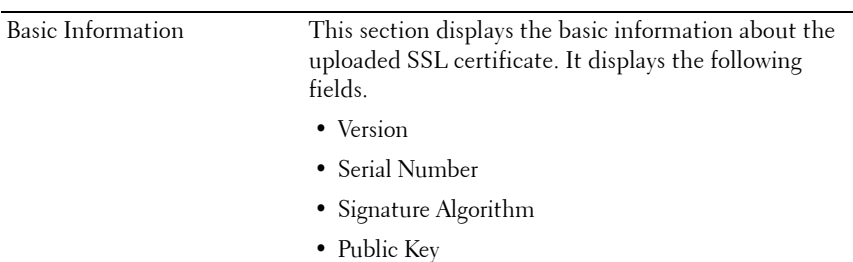

 $\overline{1}$ 

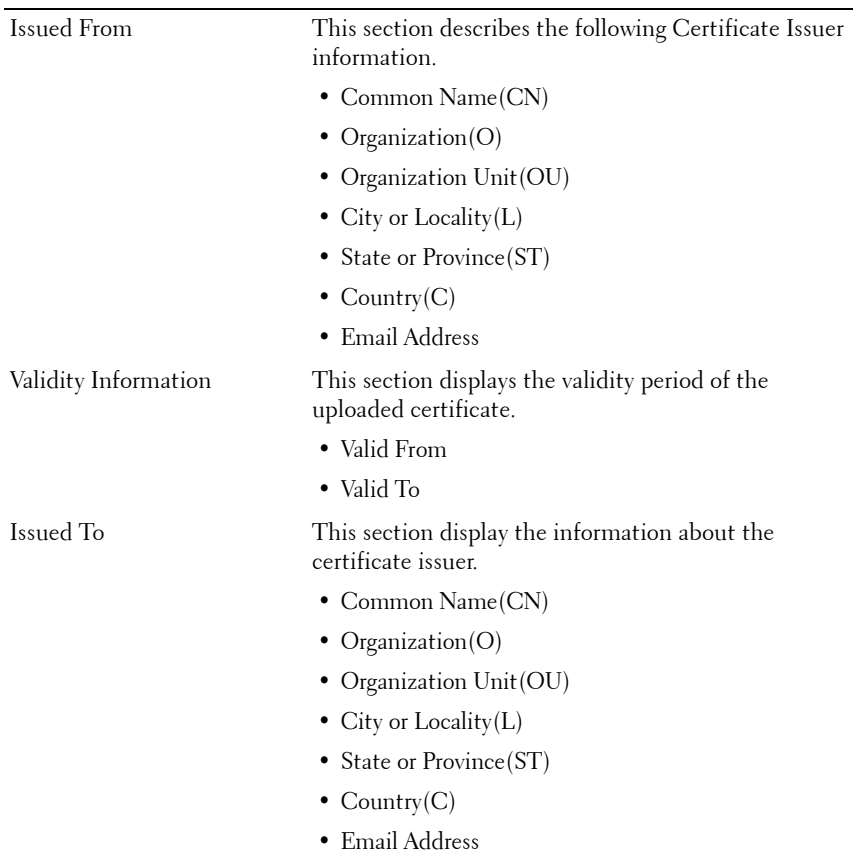

#### **Table 1-26. SSL Certificate Configuration - View SSL**

Procedure:

**Upload SSL:**

- **1** Click the **Upload SSL** Tab, Browse the **New Certificate** and **New Privacy** key.
- **2** Click **Upload** to upload the new certificate and privacy key.
- **3** Click **View SSL** tab to view the SSL certificate in user readable format.

# **Generate SSL:**

- **1** In **Generate SSL** tab, enter the following details in the respective fields
	- The **Common Name** for which the certificate is to be generated.
	- The **Name of the Organization** for which the certificate is to be generated.
	- The **Overall Organization Section Unit** name for which certificate to be generated.
	- The **City or Locality** of the organization
	- The **State or Province** of the organization
	- The **Country** of the organization
	- The **email address** of the organization.
	- The number of days the certificate will be valid in the **Valid For** field.
- **2** Choose the **Key Length** bit value of the certificate
- **3** Click **Generate** to generate the certificate.
- **4** Click **View SSL** tab to view the SSL certificate in user readable format.

**View SSL:**

Click **View SSL** tab to view the SSL certificate in user readable format.

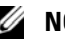

- **NOTE:** 
	- Once you Upload/Generate the certificates, only HTTPs service will get restarted.
	- You can now access your Generic MegaRAC<sup>®</sup> SP securely using the following format in your IP Address field from your Internet browser: https://<your MegaRAC® SP?s IP address here>
	- For example, if your MegaRAC® SP?s IP address is 192.168.0.30, enter the following: https://192.168.0.30
	- Please note the  $\langle s \rangle$  after  $\langle htt \psi \rangle$ . You must accept the certificate before you are able to access your Generic MegaRAC<sup>®</sup> SP.

# **Web Session**

**Web Session** page, where you can configure the web session timeout seconds on this page. A screenshot is shown below.

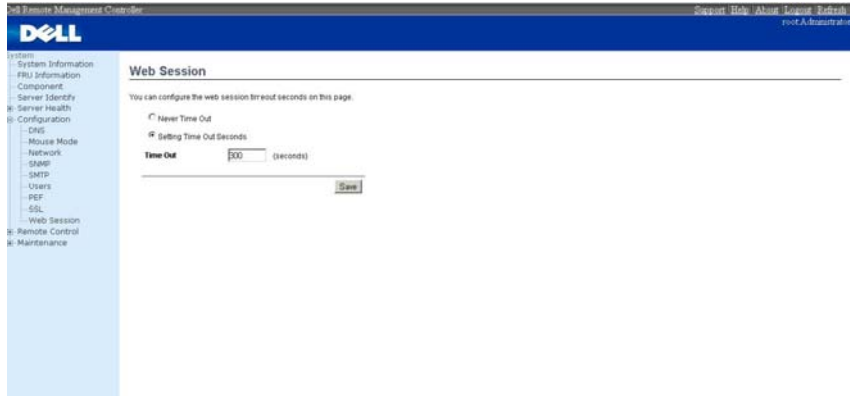

# **Table 1-27. Web Session**

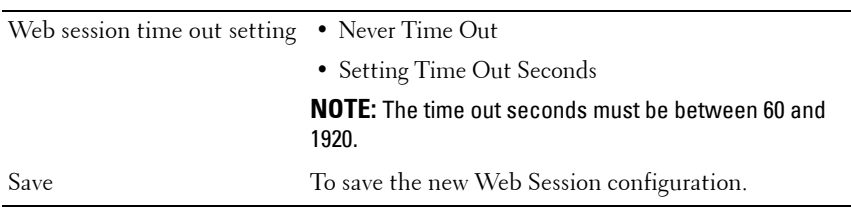

# **Remote Control**

The Remote Control consists of the following menu items.

- Console Redirection
- Server Power Control

A sample screenshot of the Remote Control menu is given below.<br>A sample screenshot of the Remote

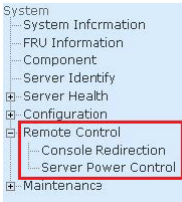

A detailed description of the menu items are given ahead.

# **Console Redirection**

This page allows you to launch console redirection and to manage the remote server. To launch it, user must be an Administrator. Click on the "Java Console" button to launch the Java-based remote console, which will cause the jviewer.jnlp file to be downloaded. Once the file is downloaded and launched, a java redirection window will be displayed. A screenshot is shown below.

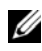

**NOTE:** A compatible JRE must be installed in the system prior to the launch of JNLP file, and the limit of maximum session is two.

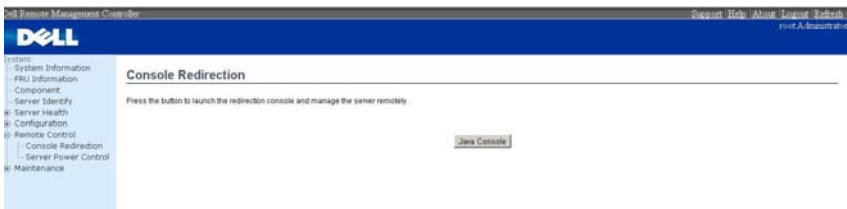

 $\mathbf l$ 

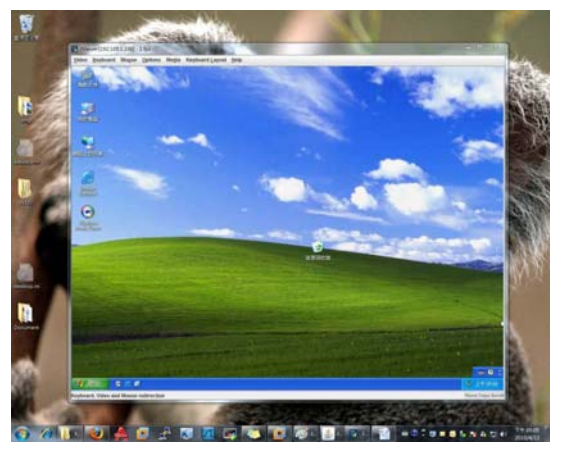

Many of the available menu options are also available with keystroke combinations. The following is a list of basic key combinations that may associate with the menu options available in a particular version of generic SPX firmware. In the Console redirection Window, you can see the Remote Host screen, where you can use the mouse and keyboard to control any operation on the remote host.

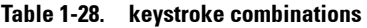

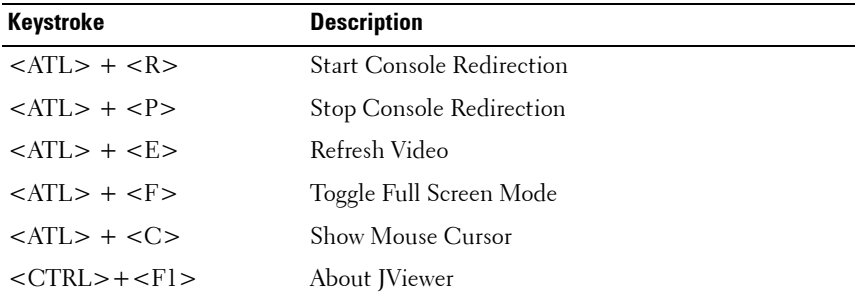

#### **Video**

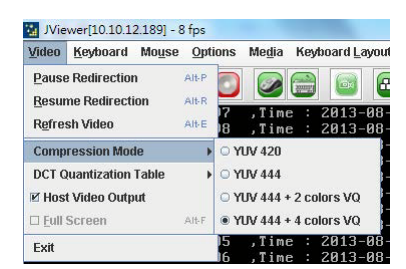

Click Video tab, a drop-down menu items are displayed and each menu items are explained below.

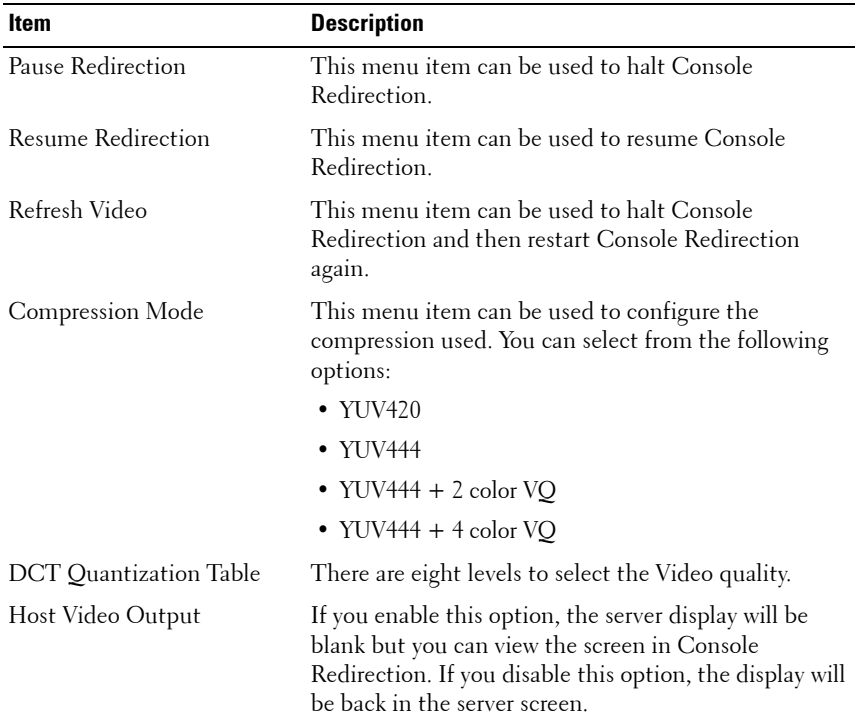

#### **Table 1-29. Video Description**

 $\overline{1}$ 

**Table 1-29. Video Description**

| Item        | <b>Description</b>                                                                                                    |
|-------------|----------------------------------------------------------------------------------------------------|
| Full Screen | This menu item can be used to view the Console<br>Redirection in Full Screen mode.                                               |
|             | <b>NOTE:</b> Set your client system?s screen resolution to<br>1024 x 768 so that you can view the server in true full<br>screen. |
| Exit        | This menu item can be used to exit and close the<br>redirection window.                                                          |

### **Keyboard**

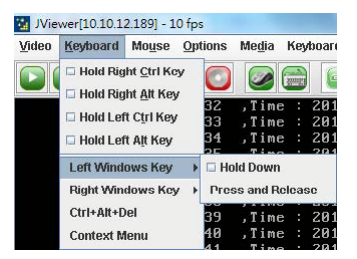

Click Keyboard tab, a drop-down menu items are displayed and each menu items are explained below.

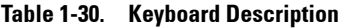

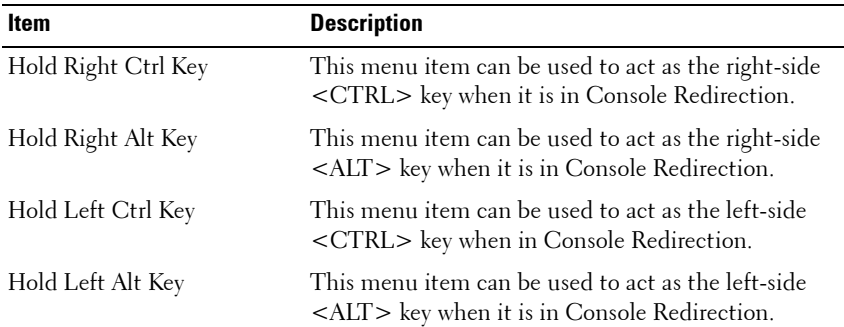

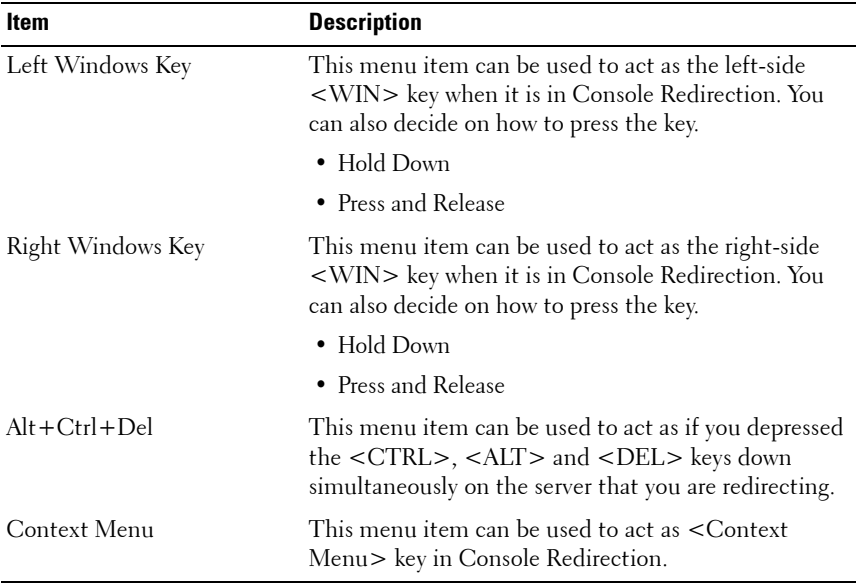

# **Table 1-30. Keyboard Description**

### **Mouse**

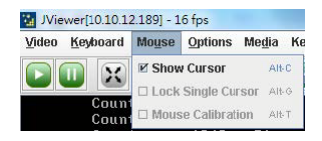

Click Mouse tab, a drop-down menu items are displayed and each menu items are explained below.

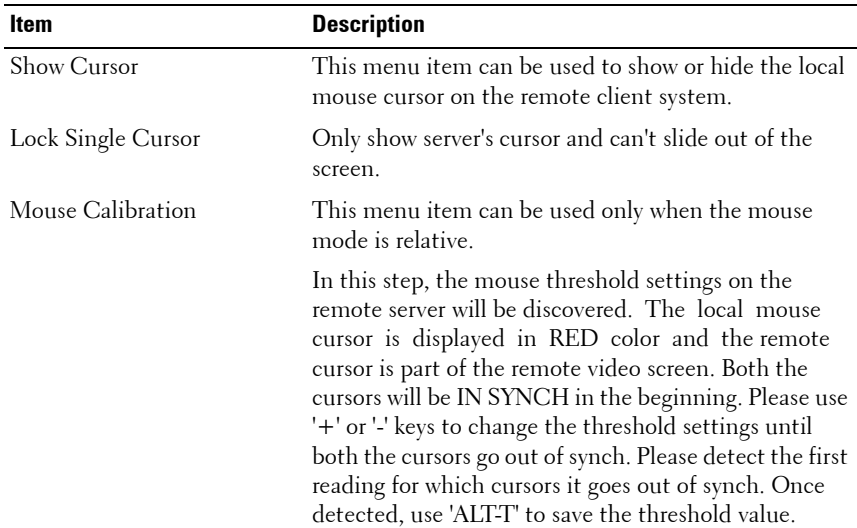

### **Table 1-31. Mouse Description**

### **Options**

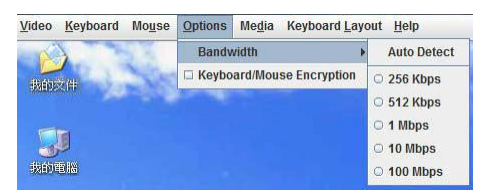

Click Options tab, a drop-down menu items are displayed and each menu items are explained below.

| <b>Item</b>               | <b>Description</b>                                                                                     |
|---------------------------|----------------------------------------------------------------------------------------------------|
| Bandwidth                 | The Bandwidth Usage option allows you to adjust the<br>bandwidth. You can select one of the following: |
|                           | • Auto Detect                                                                                          |
|                           | $\bullet$ 256 Kbps                                                                                     |
|                           | $\bullet$ 512 Kbps                                                                                     |
|                           | $\cdot$ 1 Mbps                                                                                         |
|                           | $\cdot$ 10 Mbps                                                                                        |
|                           | $\cdot$ 100 Mbps                                                                                       |
| Keyboard/Mouse Encryption | This option allows you to encrypt keyboard inputs and<br>mouse movements sent between the connections. |

**Table 1-32. Options Description**

 $\mathsf{I}$ 

### **Media**

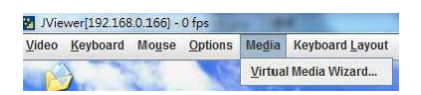

To add or modify a media, select and click 'Virtual Media Wizard' button, a "Virtual Media" window is displayed, where you can configure the media.

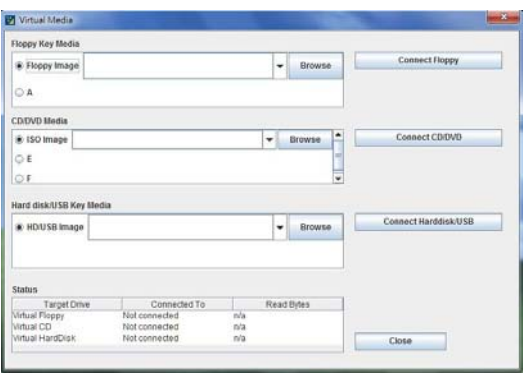

**Table 1-33. Media Description**

| <b>Item</b>             | <b>Description</b>                                                                                                    |
|-------------------------|----------------------------------------------------------------------------------------------------|
| Floppy Key Media        | This menu item can be used to start or stop the<br>redirection of a physical floppy drive.                               |
|                         | <b>NOTE:</b> Floppy Redirection is not an available feature on<br>all the versions of MegaRAC® SPXs.                     |
| CD/DVE Media            | This menu item can be used to start or stop the<br>redirection of a physical DVD/CD-ROM drive.                           |
| Hard disc/USB Key Media | This menu item can be used to start or stop the<br>redirection of a Disk/USB key image, instead of a<br>physical driver. |

# **Keyboard Layout**<br>**El** JViewer[192.168.0.166] - 15 fps

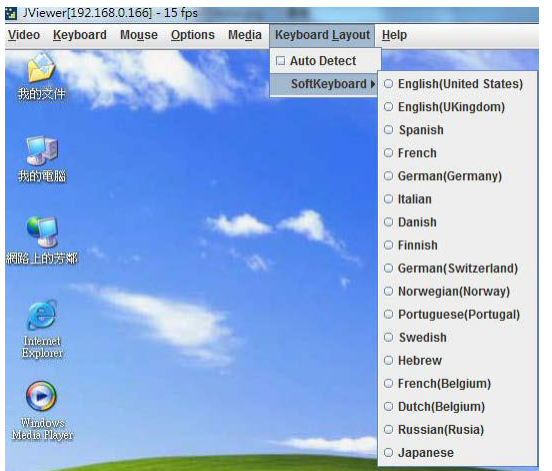

Click Keyboard Layout tab, a drop-down menu items are displayed and each menu items are explained below.

**Table 1-34. Keyboard Layout Description**

| Item         | <b>Description</b>                       |
|--------------|------------------------------------------|
| Auto Detect  | Auto detect keyboard layout              |
| SoftKeyboard | It allows selecting the keyboard layout. |

 $\mathsf{l}$ 

### **Video Record**

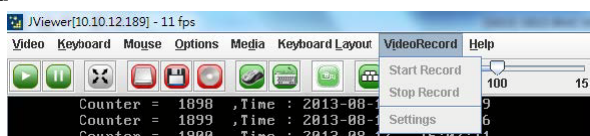

Click VideRecord tab, a drop-down menu items are displayed and each menu items are explained below.

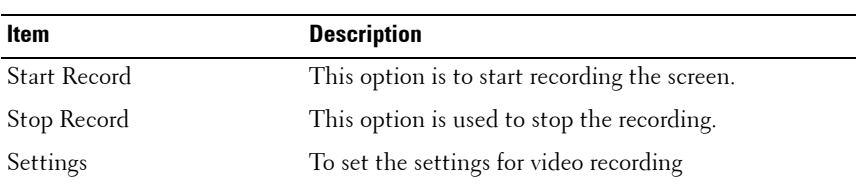

### **Table 1-35. Video Record Description**

# Procedure

**NOTE:** Before you start recording, you have to enter the settings.

**1** Click **Video Record > Settings** to open the settings page as shown in the screenshot below.

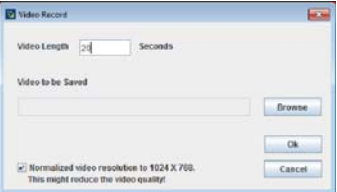

- **2** Enter the **Video Length** in seconds.
- **3** Browse and enter the location where you want the video to be saved.
- **4** Enable the option **Normalized video resolution to 1024X768**.
- **5** Click **OK** to save the entries and return to the Console Redirection screen.
- **6** Click **Cancel** if you don't wish to save the entries.
- **7** In the Console Redirection window, click **Video Record > Start Record**.
- **8** Record the process.
- **9** To stop the recording, click **Video Record > Stop Record**.

 $\mathsf{l}$ 

### **Help**

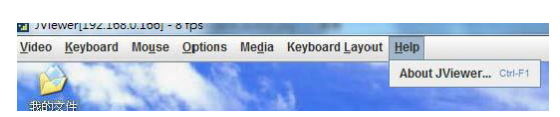

Click Help tab, a drop-down menu item is displayed and is explained below.

### **Table 1-36. Help Description**

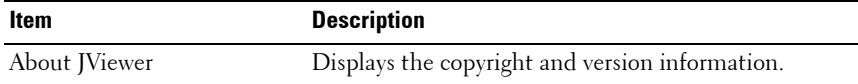

 $\mathsf{I}$ 

# **Server Power Control**

This page allows you to view and control the power of your server. To open Power Control and Status page, click **Remote Control > Server Power Control** from the main menu. A sample screenshot of Power Control and Status page is shown in the screenshot below.

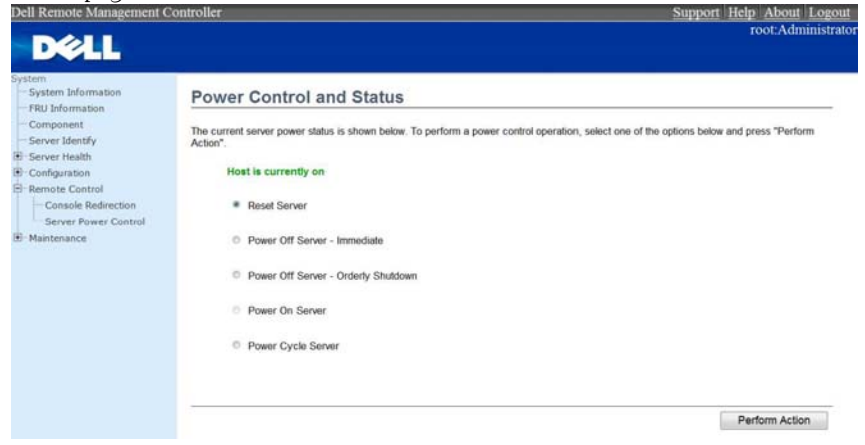

The various options of Power Control are given below.

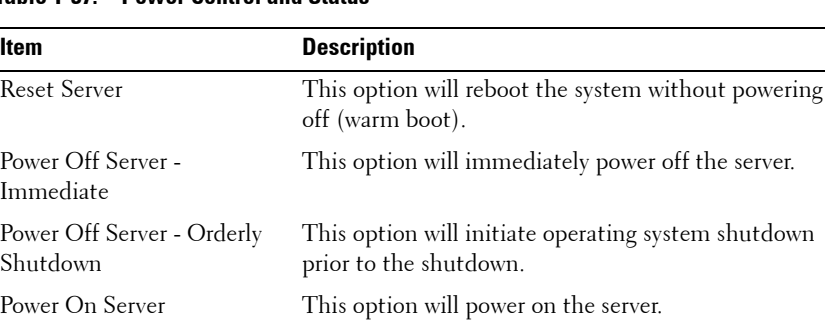

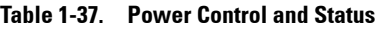

system (cold boot). Power Cycle Server Click this option to perform the selected operation.

Power Cycle Server This option will first power off, and then reboot the

shutdown

 $\mathsf{l}$
Procedure:

Select an action and click Perform Action to proceed with the selected action.

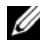

**NOTE:** You will be asked to confirm your choice. Upon confirmation, the command will be executed and you will be informed of the status.

## **Maintenance Group**

This group of pages allows you to do maintenance tasks on the device. The menu contains of the following items:

- Firmware Update
- Restore Factory Defaults

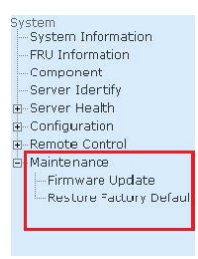

A detailed description is given ahead.

## **Firmware Update**

In MegaRAC GUI, this wizard takes you through the process of firmware up gradation. A reset of the box will automatically follow if the upgrade is completed or cancelled. An option to preserve configuration will be presented. Enable it, if you wish to preserve configured settings through the upgrade.

**WARNING:** Please note that after entering update mode widgets, other web pages and services will not work. All open widgets will be closed automatically. If upgrade process is cancelled in the middle of the wizard, the device will be reset.

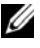

**NOTE:** The firmware upgrade process is a crucial operation. Make sure that the chances of a power or connectivity loss are minimal when performing this operation. Once you enter into Update Mode and choose to cancel the firmware

 $\mathbf{I}$ 

flash operation, the MegaRAC $^{\circledR}$  card must be reset. This means that you must close the Internet browser and log back onto the MegaRAC® card before you can perform any other types of operations.

To open Firmware Update page, click **Maintenance > Firmware Update** from the main menu. A sample screenshot of Firmware Update Page is shown in the screenshot below.

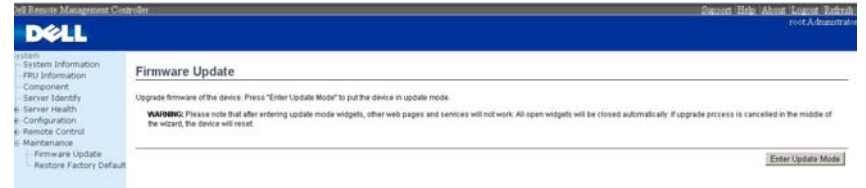

## Procedure:

Click **Enter Update Mode** to upgrade the current device firmware. As below step by step:

- **1** Closing all active client requests.
- **2** Preparing device for firmware upgrade.
- **3** Uploading firmware image.
- **4** Verifying firmware image.
- **5** Flashing firmware image.
- **6** Resetting Device.

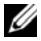

**NOTE:** You can now follow the instructions presented in the subsequent pages to successfully update the card?s firmware. The device will reset if update is canceled. The device will also reset upon successful completion of firmware update.

 $\mathbf{I}$